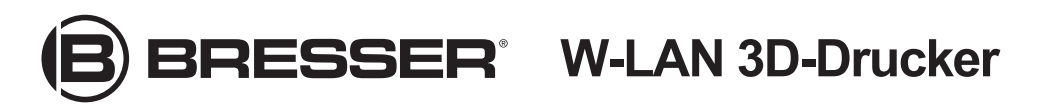

Art. No. 2010100

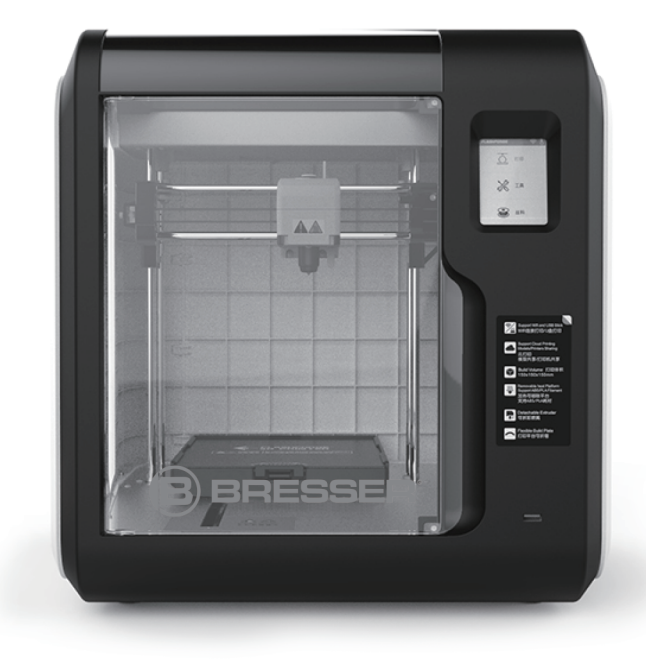

## **Bedienungsanleitung**

## **A** WARNUNG!

**1. Gehäuse der Düse nicht entfernen!**

- **2. Heiße Oberfläche! Sich im Betrieb aufheizende Düse nicht berühren!**
- **3. Verletzungsgefahr durch bewegliche Druckerteile. Keine Handschuhe oder andere Dinge, die sich verheddern können, während des Betriebs tragen!**

# **Inhalt**

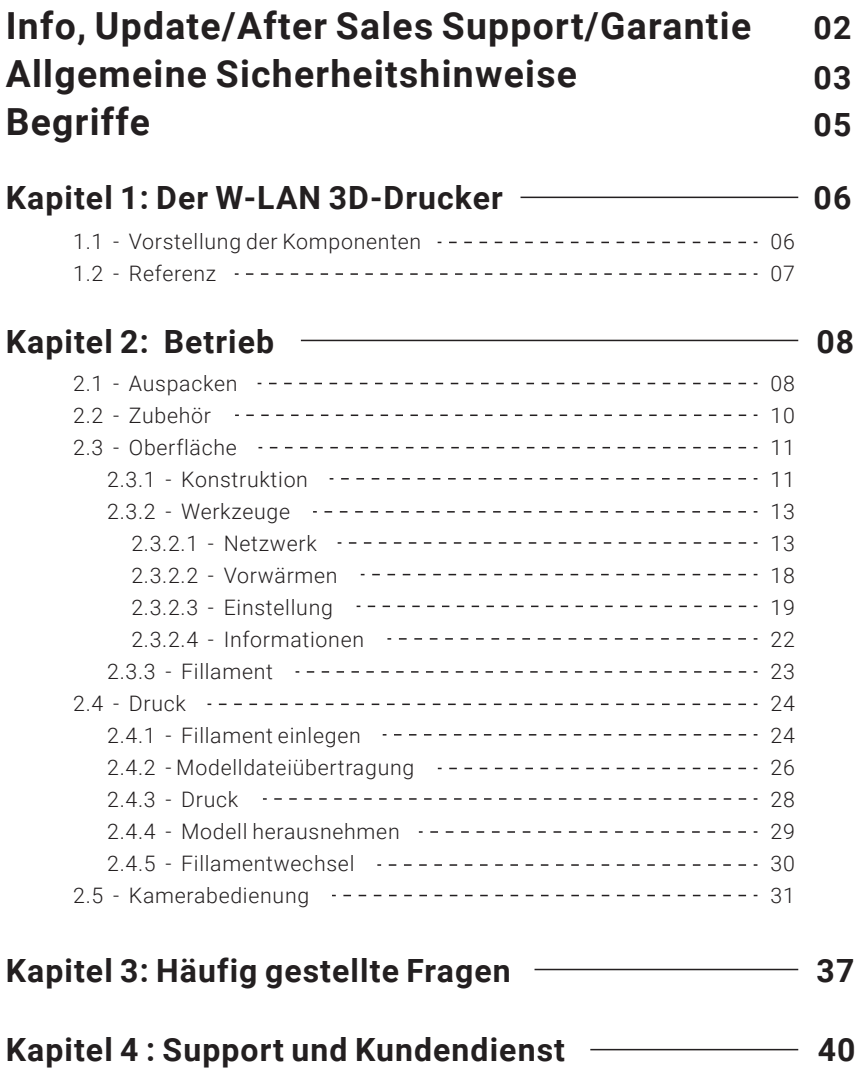

## **Weitere Informationen, Updates oder Software**

Besuchen Sie unsere Website über die folgenden QR-Codes oder Weblinks, um weitere Informationen, verfügbare Updates oder Software zu diesem Produkt oder entsprechendem Zubehör zu finden:

**3D-Drucker Zubehör**

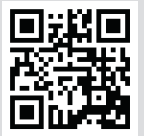

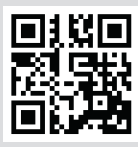

**www.bresser.de/P2010100**

**www.bresser.de/P2080200000000**

## **After-Sales-Support / Service**

 Unser Support-Team steht Ihnen bei möglichen Problemen mit oder Fragen zu diesem Produkt steht gern zur Verfügung.

## **Bitte halten Sie für einen reibungslosen Ablauf folgende Informationen für evtl. Nachfragen griffbereit:**

- Garantie-/Service-Karte
- Artikelnummer und -bezeichnung
- Kaufdatum und Händler

**Kontaktmöglichkeiten:**

E-Mail: **service.3d@bresser.de** (bevorzugter Kommunikationsweg) Internet: **www.bresser.de/c/de/service** Telefon\*:**0 28 72 - 80 74-210**

## **Servicezeiten:**

Montag - Freitag (außer Feiertage) 9:00 - 15:00 Uhr

\* Lokale Rufnummer im dt. Festnetz / Gebühren je Anruf abhängig vom Tarif Ihres Telefonanbieters / Anrufe aus dem Mobilfunknetz und dem Ausland ggf. wesentlich teurer

## **Garantie**

Informationen dazu entnehmen Sie bitte der beiliegenden Karte "Garantie & Service".

# **Allgemeine Sicherheitshinweise**

## **LESEN UND BEFOLGEN SIE ALLE NACHSTEHENDEN SICHERHEITSHINWEISE.**

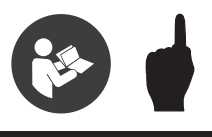

## Sicherheit der Arbeitsumgebung

- Ihr Arbeitsplatz muss stets aufgeräumt sein.
- Bedienen Sie den W-LAN 3D-Drucker nicht in der Nähe von entzündlichen Flüssigkeiten, Gas oder Staub.
- ◆ Bewahren Sie den W-LAN 3D-Drucker außerhalb der Reichweite von Kindern und ungeschulten Personen auf.

## Elektrische Sicherheit

- Schließen Sie den W-LAN 3D-Drucker ausschließlich an eine richtig geerdete Steckdose an.
- Verwenden Sie den W-LAN 3D-Drucker nicht an feuchten oder nassen Orten. Setzen Sie den W-LAN 3D-Drucker keiner direkten Sonneneinstrahlung aus.
- Verwenden Sie den Drucker nicht während eines Gewitters.
- Bitte trennen Sie den Drucker vom Stromnetz, wenn Sie ihn über einen längeren
- ◆ Zeitraum nicht verwenden.

## Personenschutz

- ◆ Berühren Sie die Düse und die Arbeitsplatte nicht während des Drucks.
- ◆ Berühren Sie die Düse nach dem Ende des Druckvorgangs nicht.
- Kleiden Sie sich richtig. Tragen Sie keine lose Kleidung oder Schmuck. Halten Sie Haare, Kleidung und Handschuhe von beweglichen Teilen fern.
- Bedienen Sie den Drucker nicht, wenn Sie übermüdet sind, unter dem Einfluss von Drogen, Alkohol oder Medikamenten stehen.

## Warnungen

- Lassen Sie das Gerät nicht über einen längeren Zeitraum unbeaufsichtigt.
- Nehmen Sie keine Veränderungen am Gerät vor.
- Senken Sie die Arbeitsplatte vor dem Einführen/Entfernen des Fillaments ab. (Die Distanz zwischen Düse und Arbeitsplatte muss mindestens 50 mm betragen)
- ◆ Benutzen Sie das Gerät in einer gut belüfteten Umgebung.
- Verwenden Sie das Gerät niemals für ungesetzliche Zwecke.
- Verwenden Sie das Gerät niemals, um Behälter für die Aufbewahrung von Lebensmitteln herzustellen.
- Verwenden Sie das Gerät niemals, um elektrische Geräte herzustellen.
- Nehmen Sie das Modell niemals in den Mund. Lösen Sie die Modelle niemals mit Gewalt.

#### Anforderungen an die Umgebung

Temperatur: 15-30°C; Feuchtigkeit: 20%-70%

#### Aufstellung

Das Gerät muss in einer trockenen und belüfteten Umgebung aufgestellt werden. Die frei Fläche an der rechten, linken und Rückseite muss mindestens 20 cm betragen. Die freie Fläche vor dem Gerät muss mindestens 35 cm betragen. Lagertemperatur des Gerätes: 0-40°C

## Anforderungen für das Fillament

Verwenden Sie das Fillament ausschließlich für die vorgesehenen Zwecke. Verwenden Sie bitte nur einen BRESSER-Fillament oder Fillament von Marken/Herstellern, die von BRESSER zugelassen sind. Andere Fillamente, als jene von BRESSER, können die Düse wegen der nicht geeigneten Materialeigenschaften verstopfen und beschädigen.

#### Aufbewahrung des Fillaments

Die Qualität aller Polymere lässt im Laufe der Zeit nach. Packen Sie das Fillament erst aus, wenn Sie es benötigen. Fillamente müssen sauber und trocken aufbewahrt werden.

#### Rechtshinweis

- Alle Informationen in diesem Dokument unterliegen Änderungen ohne vorherige Ankündigung durch BRESSER.
- BRESSER ÜBERNIMMT KEINE GEWÄHRLEISTUNG JEGLICHER ART IM HINBLICK AUF DIESE ANLEITUNG, EINSCHLIESSLICH STILLSCHWEIGENDER GARANTIEN ÜBER DIE MARKTFÄHIGKEIT ODER EIGNUNG FÜR EINEN BESTIMMTEN ZWECK.
- ◆ FCC-Hinweis: Dieses Gerät ist im Einklang mit "Part 15, FCC-Richtlinien". Der Betrieb unterliegt den folgenden beiden Bedingungen: (1) Dieses Gerät darf keine schädlichen Interferenzen verursachen und (2) dieses Gerät muss empfangende Interferenzen aufnehmen können, auch Interferenzen, die eventuell einen unerwünschten Betrieb verursachen.
- BRESSER übernimmt keine Haftung für Fehler in dieser Anleitung oder für Neben- oder Folgeschäden in Verbindung mit der Lieferung, Leistung oder Verwendung dieser Anleitung.
- Dieses Dokument enthält eigentumsbezogene Informationen, die urheberrechtlich Geschützt sind. Copyright © 2020 Bresser GmbH. Alle Rechte vorbehalten.

# **Begriffe**

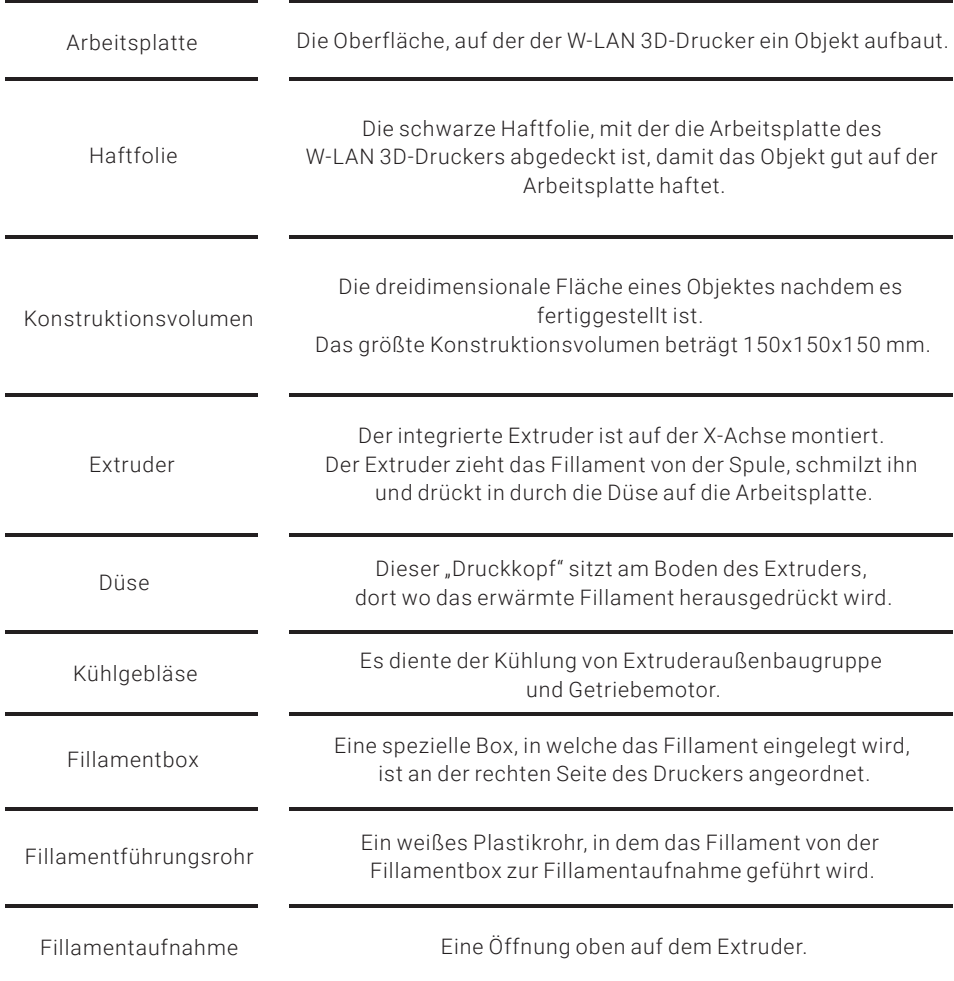

# **Kapitel 1: Der W-LAN 3D-Drucker**

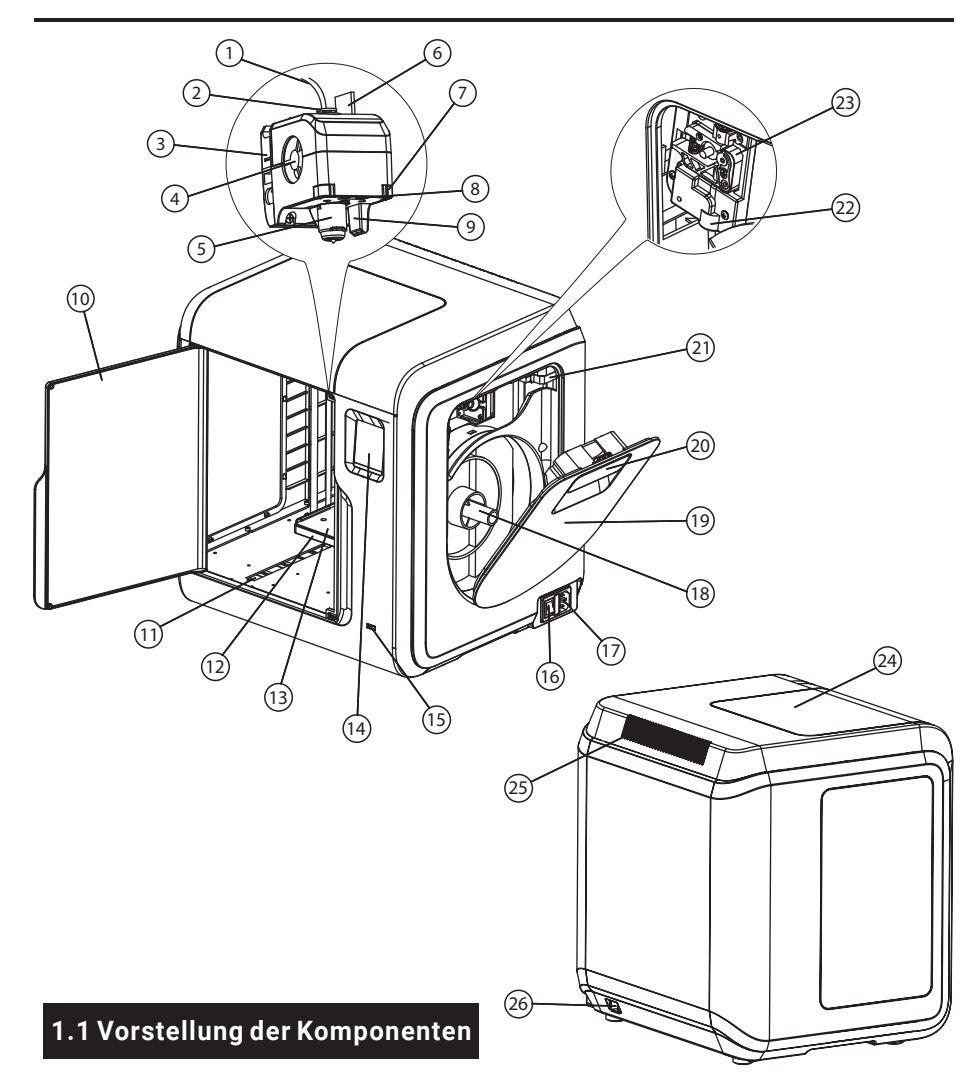

1. Fillamentführungsrohr 2. Fillamentführungsrohrverbindung 3. Extrudersockel 4. Kühlgebläse 5. Abnehmbare Düse 6. Extruderkabel 7. Klammer 8. LED-Lampe 9. Druckluftführung 10. Vordertür 11. Y-Achse-Gleitschlitz

12. Plattformsockel 13. Abnehmbare Arbeitsplatte

14. Touchscreen USB-Wechseldatenträgeranschluss 16. Netzschalter 17. Netzeingang 18. Spulenhalter 19. Fillamentabdeckung 20. Griff der Fillamentabdeckung 21. Motor 22. Fillamentaufnahme 23. Fillamentzuführrad 24. Obere Abdeckung 25. Luftauslass 26. Ethernet-Eingang

## **1.2 Referenz**

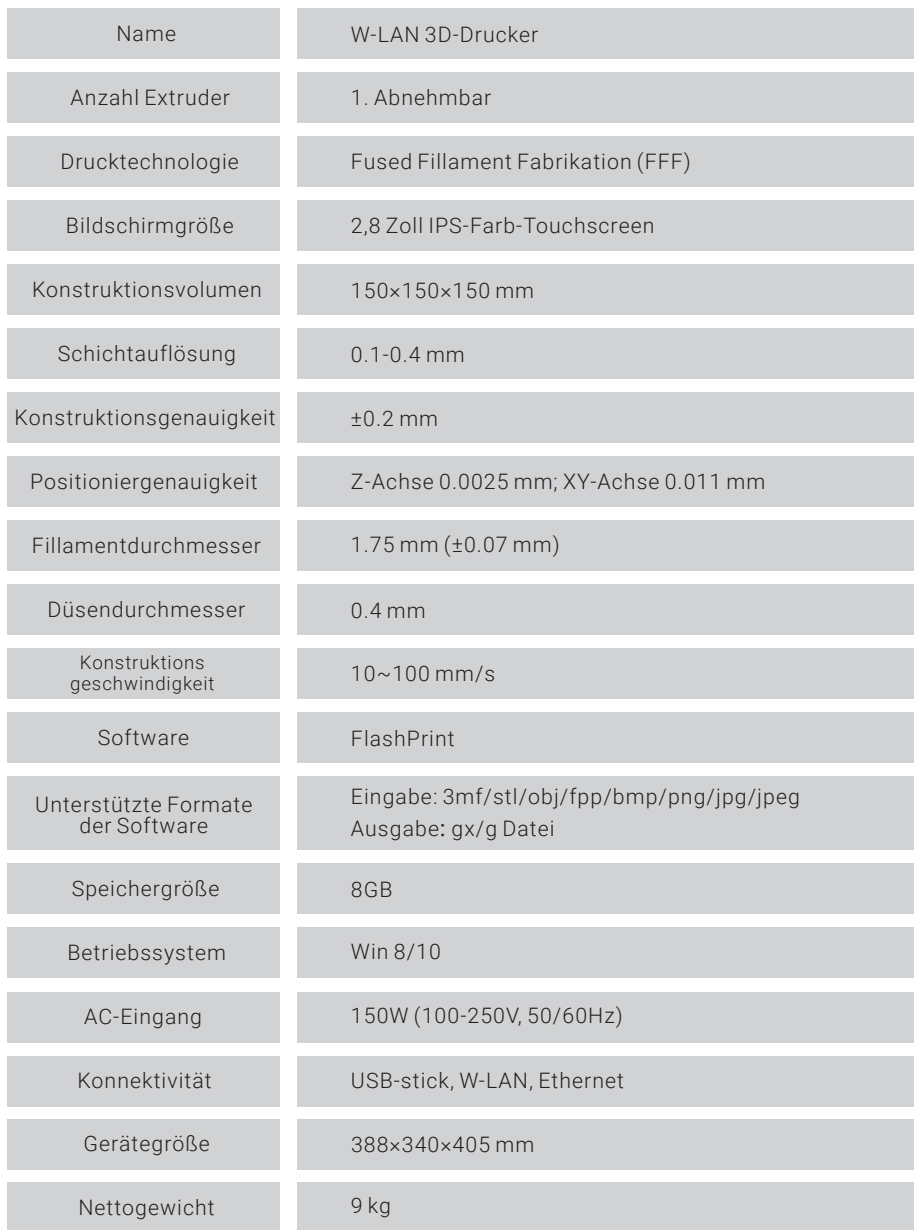

# **Kapitel 2: Betrieb**

## **2.1 Auspacken**

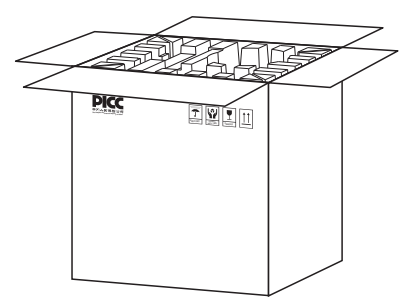

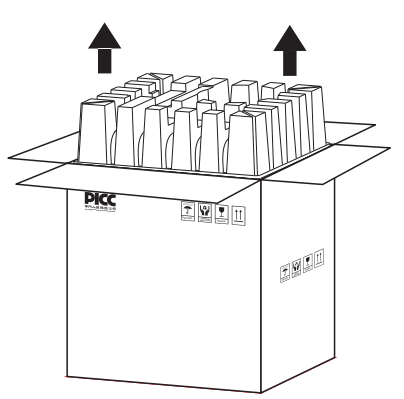

1. Öffnen sie den Karton. 2. Nehmen Sie das Packpapier aus dem Karton.

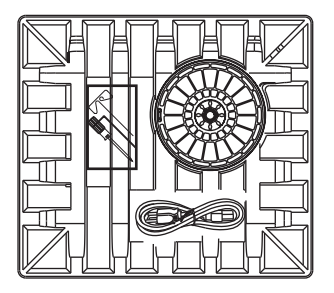

3. Seien Sie vorsichtig! Fillament und Stromkabel sind im Papierkarton verpackt

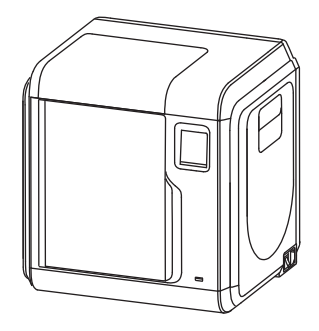

4. Nehmen sie den Drucker aus dem Karton.

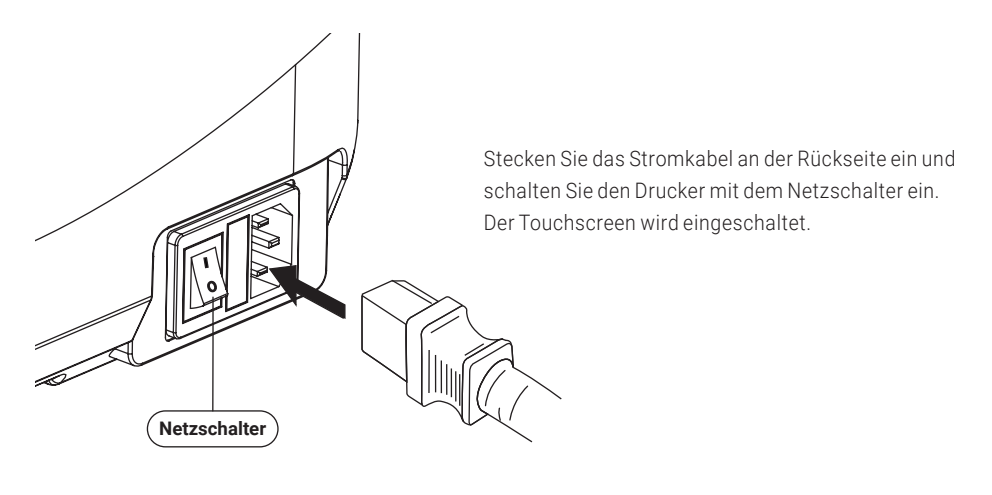

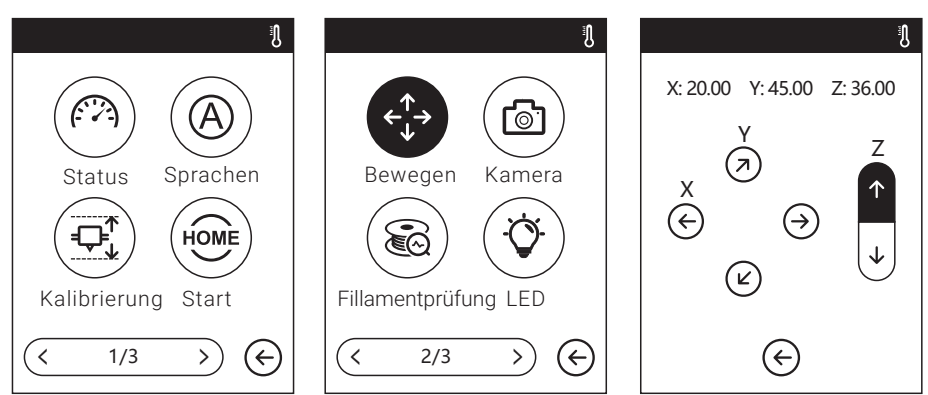

6. Klicken Sie auf [Werkzeuge]-[Einstellung], um auf die Seite zuzugreifen.

Klicken Sie auf [Bewegen], um zur zweiten Seite zu navigieren.

Klicken Sie auf den oberen Pfeil auf der Seite.

Nun hebt sich der Extruder an und der Karton darunter kann leichter herausgenommen werden.

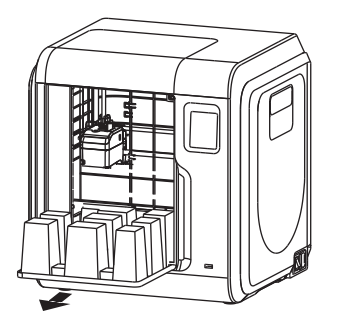

7. Öffnen Sie die Vordertür, nehmen Sie den Karton aus dem Drucker und packen Sie ihn vollständig aus.

## **2.2 Zubehör**

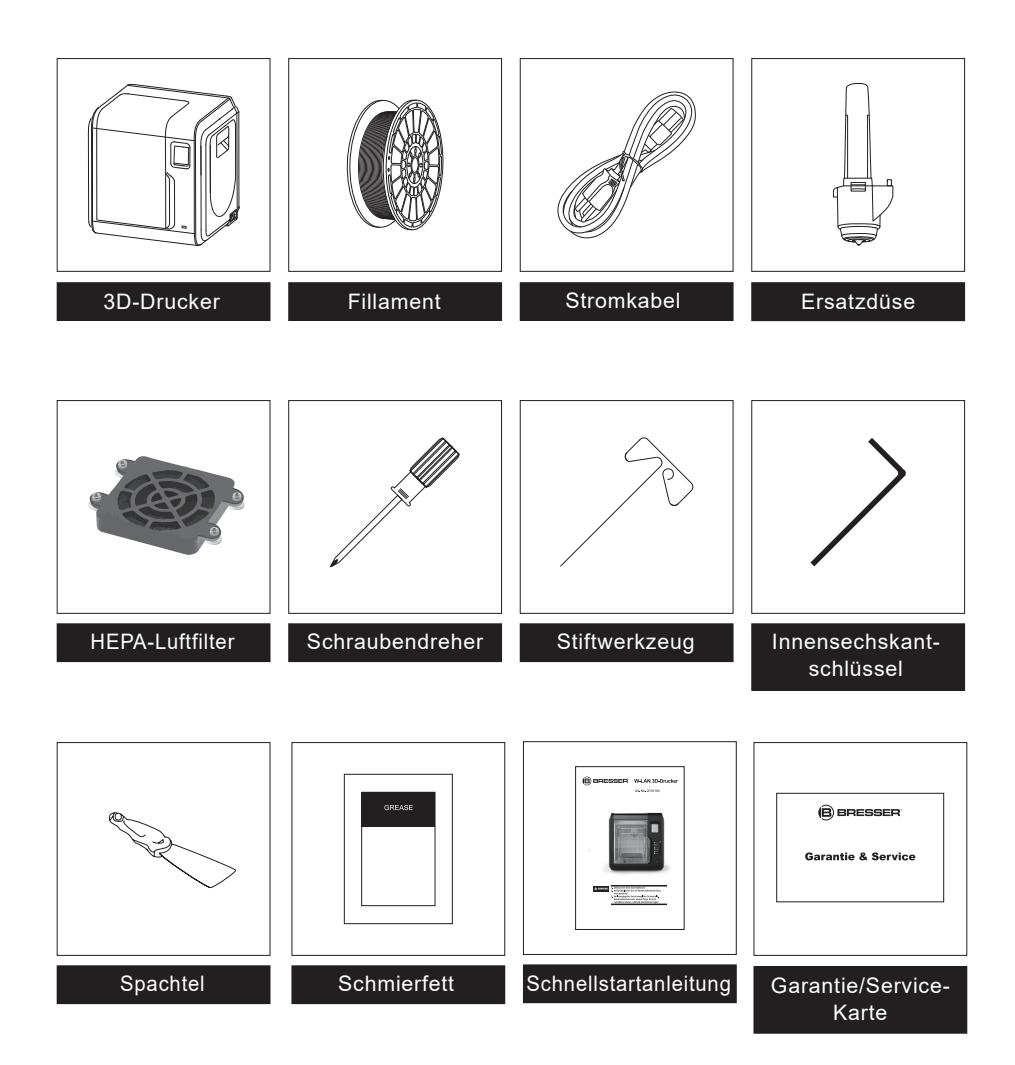

## **2.3 Vorstellung der Bildschirm-Menüs**

## **2.3.1 Konstruktion**

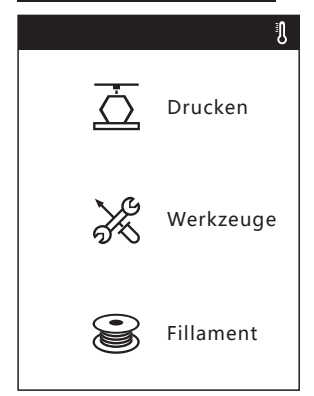

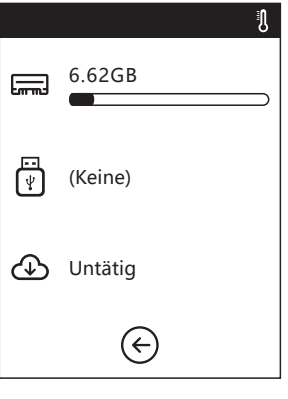

Lesen der Druckdatei: Lokale Speicherkarte

USB-Wechseldatenträger

Cloud

Zurück: Zurück zum vorherigen Bildschirm

1. Berühren Sie [Drucken]. 2. Wählen Sie zuerst den Lesen-Pfad der Druckdatei-Dateiliste.

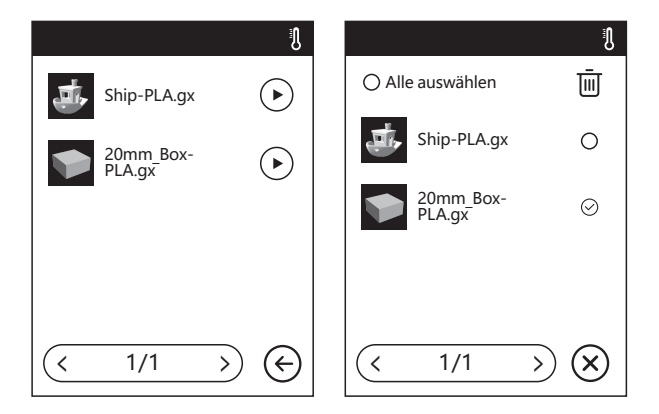

## 3. Dateiliste

Um den Druck zu beginnen, berühren Sie (F) Berühren Sie das Bild der gewählten Datei, um die Dateidetails einzugeben. Seitennavigation: Berühren Sie den linken/rechten Pfeil.  $1/3$  $\mathbf{L}$ Mit einem langen Druck auf das Dateibild oder den Dateinamen verlassen Sie die Oberfläche. Hier können Sie die Auswahl "Alle", "Kopieren"  $\overline{H}$ ], "Löschen"  $\bar{w}$  treffen. Berühren Sie  $(x)$ , um den Auswahlbildschirm zu verlassen.

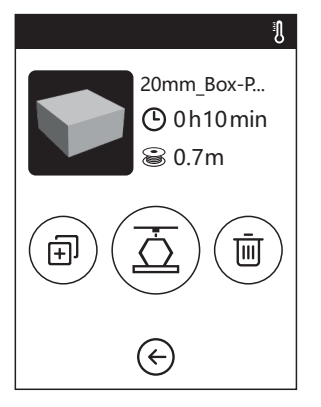

**Datei Details: Einschließlich Dateibild, benötigter Zeit, benötigtes Fillament.**

- ਨੋ **Konstruktion: Beginn des Dateidrucks.**
- 向 **Kopieren: Kopieren der Dateien vom**

**USB-Wechseldatenträger auf die lokale Speicherkarte.**

而 **Löschen: Löschen der Druckdatei.**

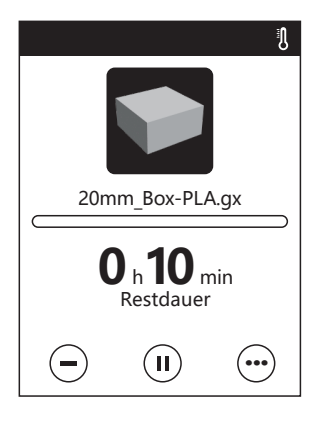

## **Druckoberfläche**

 $\equiv$ 

- **Abbrechen: Abbrechen des Druckauftrags.**
- Ш **Pause/Fortsetzen: Aussetzen/Fortsetzen des Druckauftrags.**
- **Mehr: Überprüfung weiterer Einstellungen und detaillierter ...**

 **Informationen während des Drucks.**

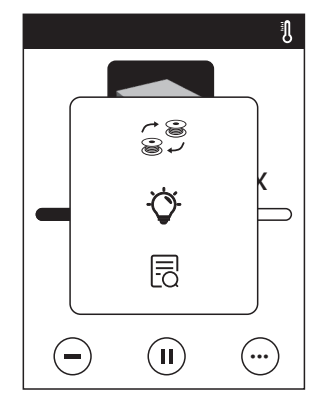

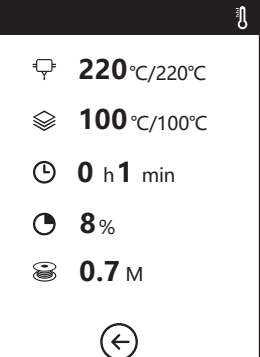

## **Details**

- Extrudertemperatur
- Temperatur der Arbeitsplatte
- Aufgewandte Zeit
- Druckfortschritt
- Gesamter Fillamentbedarf

## **Mehr**

**Wechsel: Fillamentwechsel während des Drucks. LED-Lampe: LED-Lampe ein- oder ausschalten. Detail: Weitere detaillierte Informationen.**

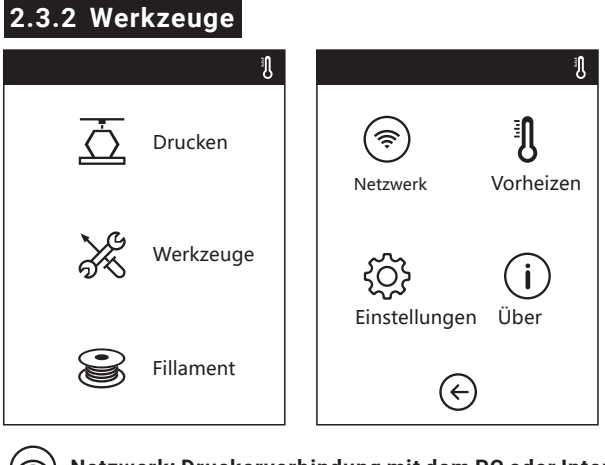

ِڪِ **Netzwerk: Druckerverbindung mit dem PC oder Internet** 肌 **Vorwärmen: Vorwärmen von Extruder und Arbeitsplatte.** දිර} **Einstellung: (Einstellung) Implementierung der relevanten Funktionen.** Info: "Informationen" über den Drucker j.

## **2.3.2.1 Netzwerk**

## **W-LAN**

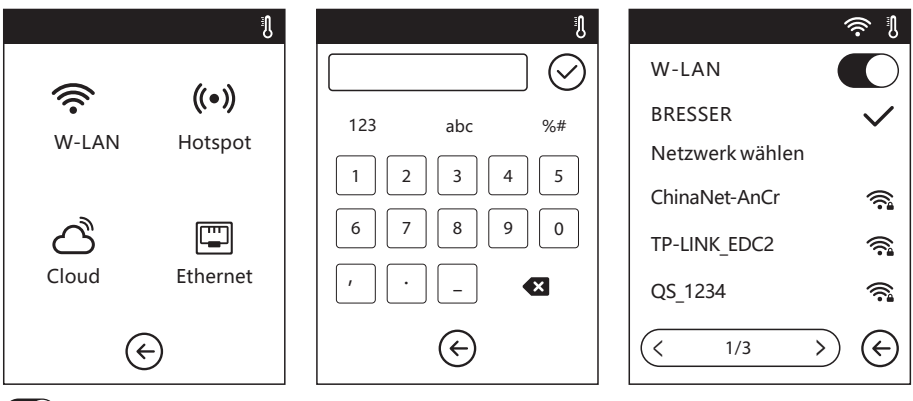

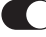

**EIN/AUS: W-LAN-Verbindung ein- oder ausschalten.**

W-LAN-Verbindung: Drucken mit Ihrem Drucker mit dem PC über ein stabiles W-LAN-Signal.

## **Hotspot**

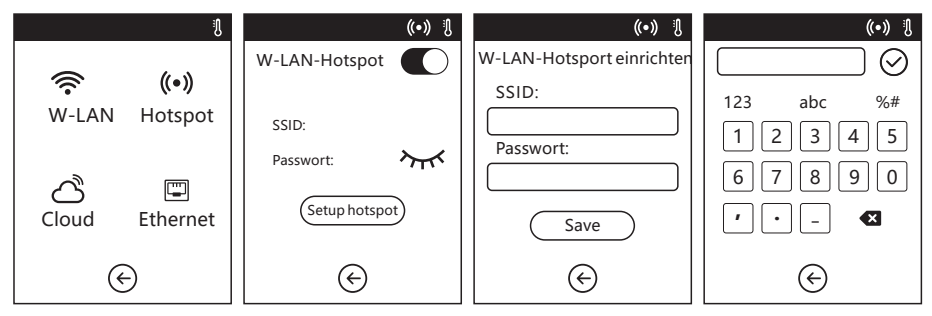

Einrichtung Ihres Druckers als W-LAN-Hotspot.

**W-LAN-Hotspot ein- oder ausschalten. Hotspot-Einstellung: Einrichtung von Hotspot-Name und -Passwort. Eingabe des Hotspot-Namens mit Ziffern, Zeichen und Symbolen.**

 $\heartsuit$  Berühren, um den Namen und das Passwort zu speichern.

## **Ethernet-Verbindung**

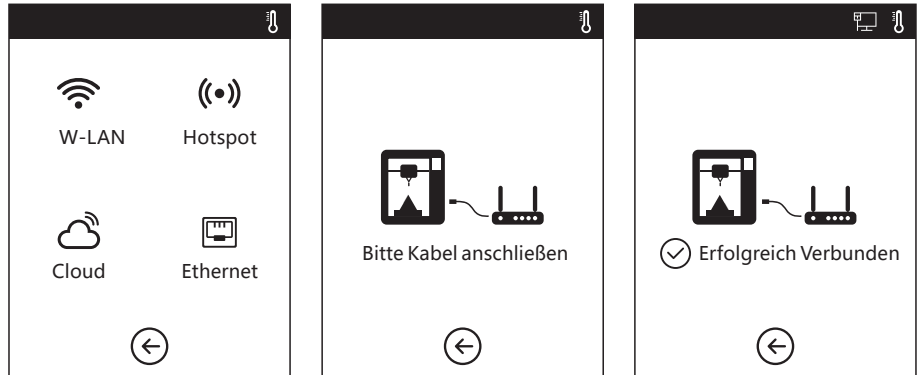

Druckerverbindung mit dem PC über ein Ethernet-Kabel.

## **Cloud-Verbindung**

Der 3D-Drucker ist mit mehreren Cloud-Systemen kompatibel. Empfohlen wird die FlashCloud.

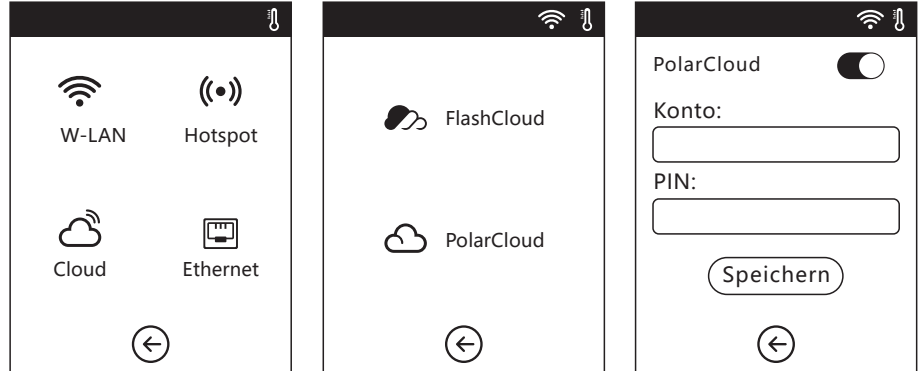

Cloud-Verbindung ein- oder ausschalten. Stellen Sie vor der Verbindung mit der Cloud bitte die Verbindung mit dem Internet her.

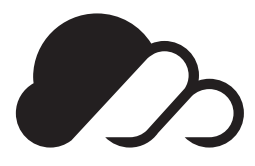

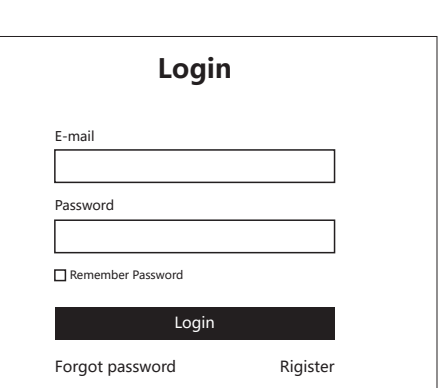

## FlashCloud: Cloud.sz3dp.com

1. Nach der Registrierung Ihres Konto in der FlashForge Cloud: Nachdem Sie Ihr Konto über Ihre E-Mail aktiviert haben, melden Sie sich mit Ihrem Konto an der FlashForge Cloud an.

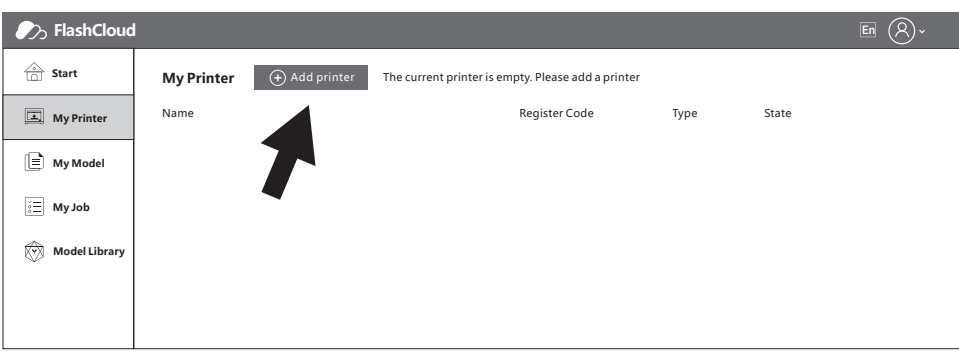

2. Nachdem Sie sich mit Ihrem eigenen Konto angemeldet haben, klicken Sie auf [Mein Drucker]- Klicken Sie auf [Drucker hinzufügen].

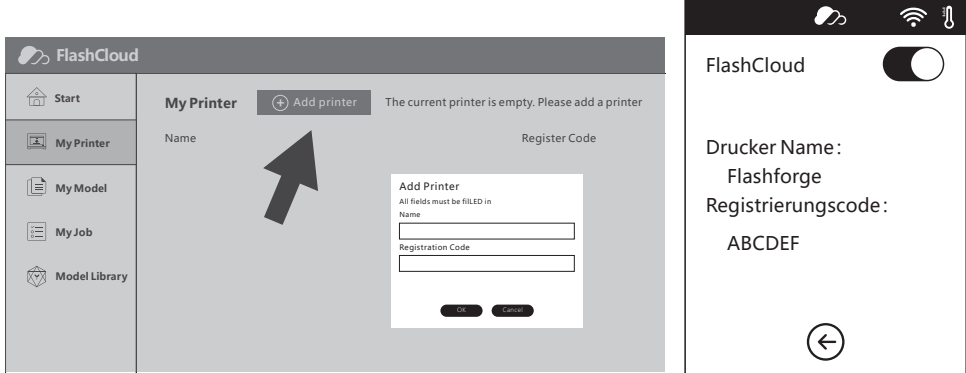

3. Geben Sie den Namen Ihres Druckers und den FlashCloud Registrierungscode unter [Drucker hinzufügen] ein. Diese Informationen werden auf der FlashCloud-Oberfläche Ihres Druckers angezeigt.

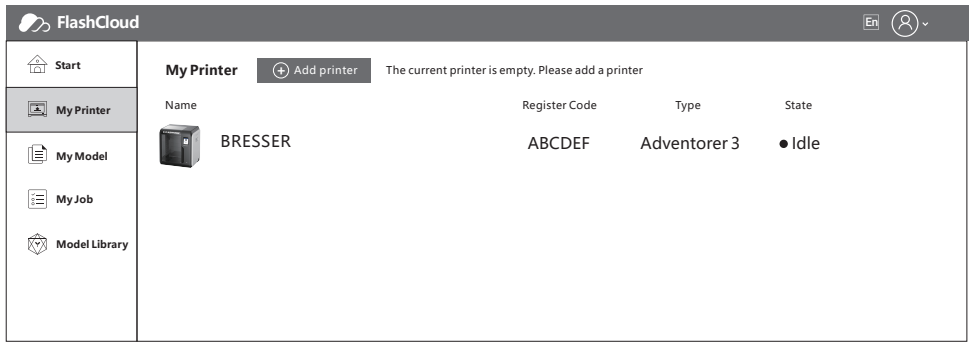

4. Drucker hinzufügen abgeschlossen.

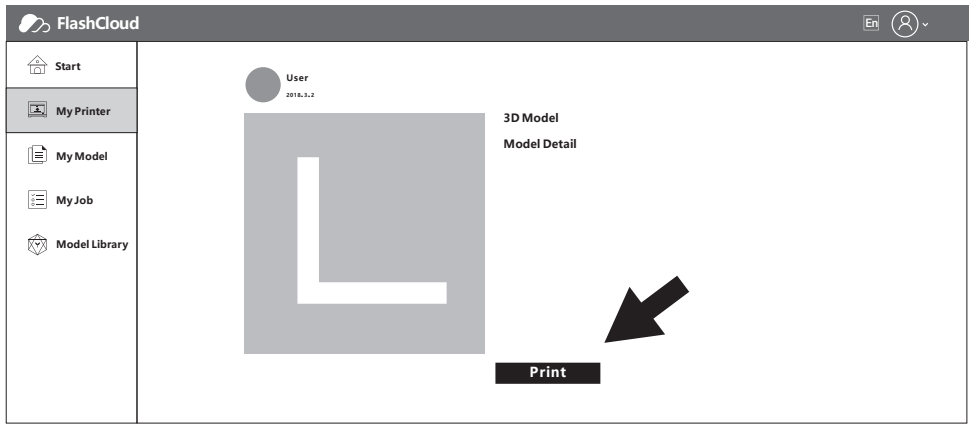

5. Wählen Sie ein Modell aus der Cloud-Bibliothek aus oder laden Sie Ihr eigenes Modell hoch (.stl-Datei). Klicken Sie auf [Drucken] und öffnen Sie die Modelloberfläche, um das Modell zu bearbeiten.

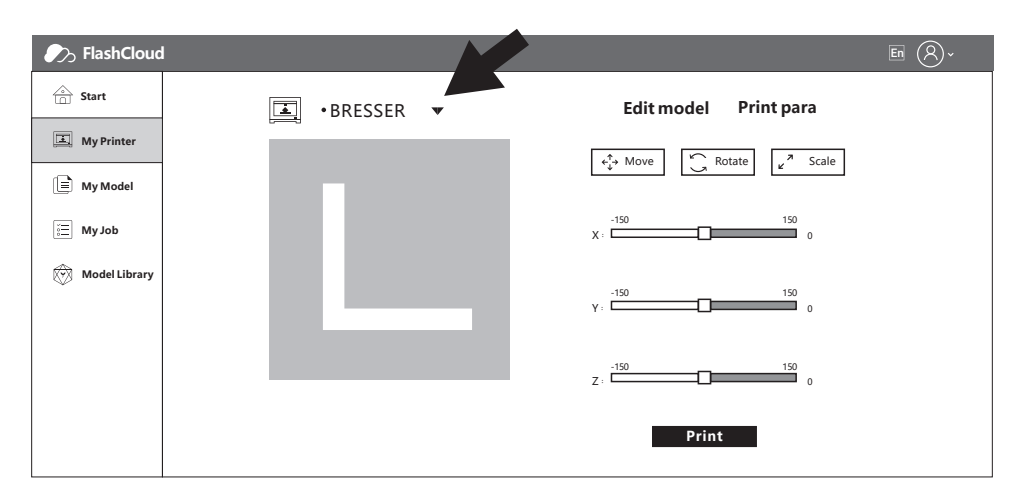

6. Sie können den entsprechenden Drucker aus dem Dropdown-Menü auswählen. (Der Drucker muss unter "Mein Drucker" hinzugefügt werden).

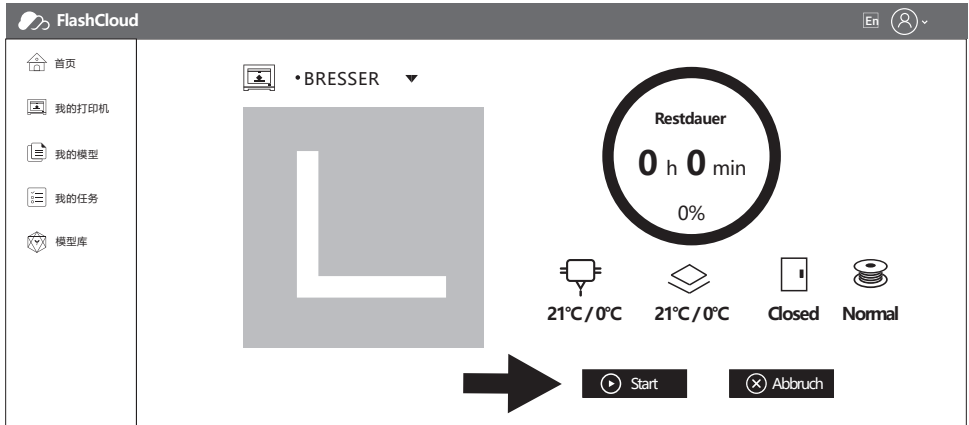

7. Klicken Sie auf [Start], um den Druck zu beginnen. Der gewählte Drucker startet den Druckvorgang sofort.

## **2.3.2.2 Vorwärmen -Einstellung**

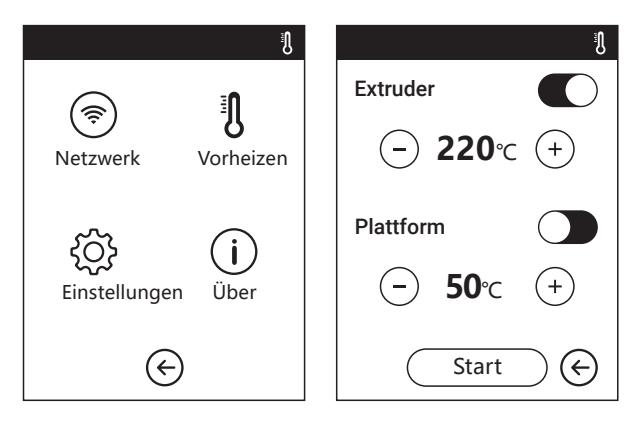

**EIN/AUS: Extruder- oder Plattform-Vorwärmen ein- oder ausschalten.** Berühren Sie das Symbol  $\overline{(+)}$  - um die Vorwärmtemperatur einzustellen. **Mit einem langen Druck auf das Symbol**  $(+)(-)$  kann die **Schnellvorwärmtemperatur festgelegt werden.**

#### **Oberfläche: Extruder-/Plattform-Vorwärmen**

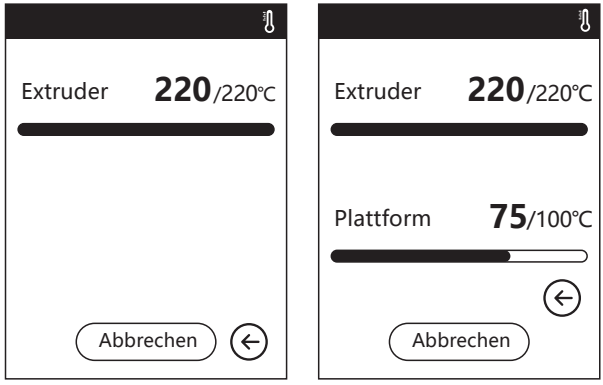

Hier werden die Isttemperatur, die Zieltemperatur

und der Aufwärmfortschritt angezeigt.

Höhe Extruder-Vorwärmtemperatur: 230°C

Höhe Plattform-Vorwärmtemperatur: 100°C

Berühren Sie: (Abbrechen) Druckauftrag abbrechen. Abbrechen )

## **2.3.2.3 Einstellung**

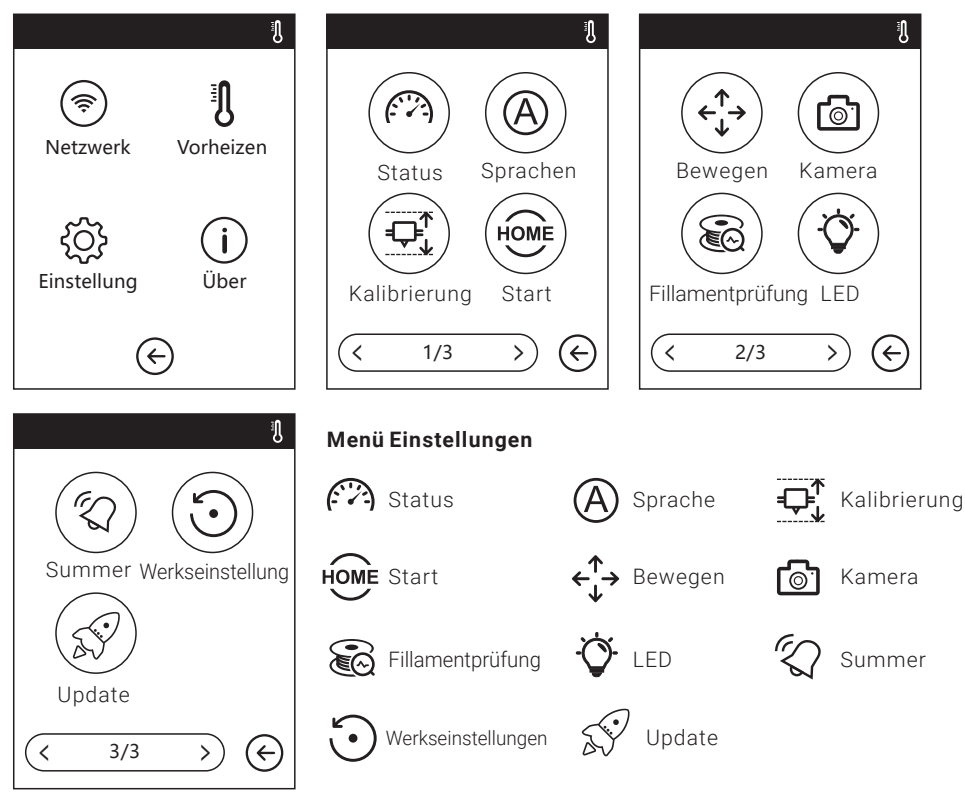

#### **Status**

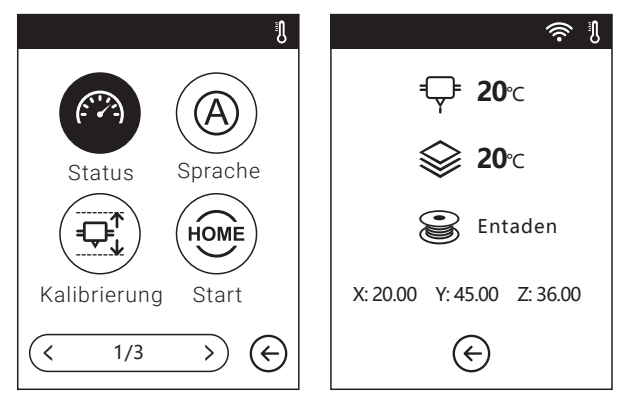

Echtzeitanzeige der Koordinaten von X-Achse, Y-Achse, Z-Achse sowie aktuelle Temperatur von Extruder und Plattform.

## **Sprache**

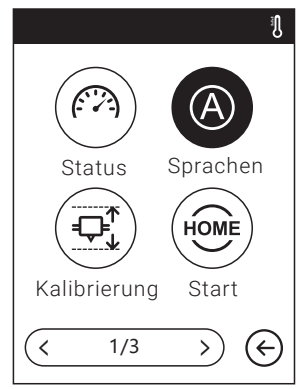

Auswahl der Zielsprache.

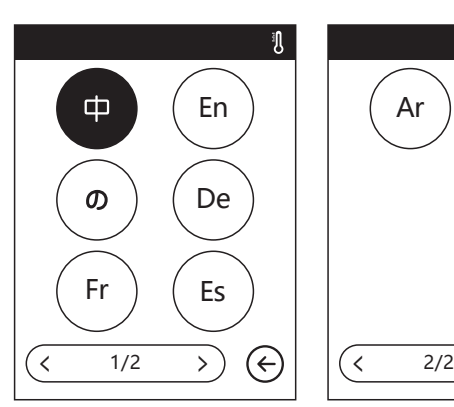

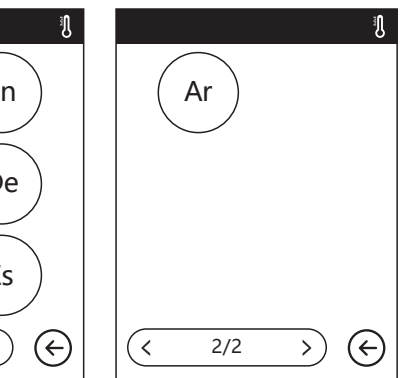

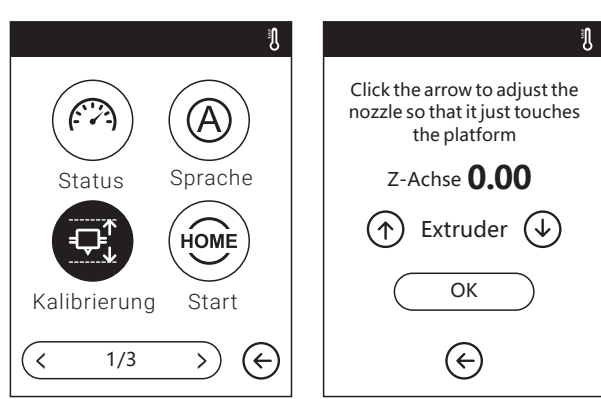

 $\Box$ **Kalibrierung**

Kalibrierung der anfänglichen Distanz zwischen Extruder und Plattform. Nach der Rückkehr in die Ausgangsposition schieben Sie ein Blatt Papier kontinuierlich zwischen Düse und Arbeitsplatte hin und her. Gleichzeitig drücken Sie den Pfeil nach oben und unten, um die Distanz so lange anzupassen, bis das Papier eine leichte Reibung erzeugt. Berühren Sie [OK], um die Kalibrierung abzuschließen.

Aufwärtspfeil: Der Extruder hebt sich von der Plattform. ์<br>1

√ Abwärtspfeil: Der Extruder senkt sich zur Plattform hin.

## **Start**

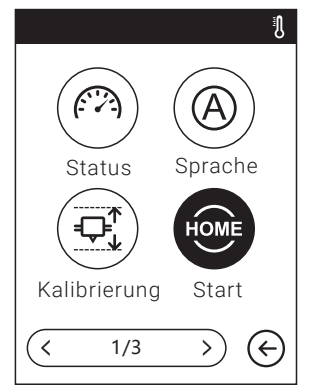

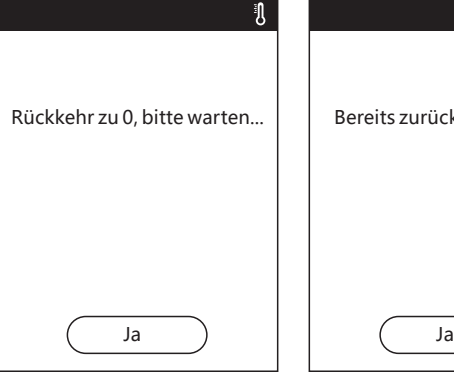

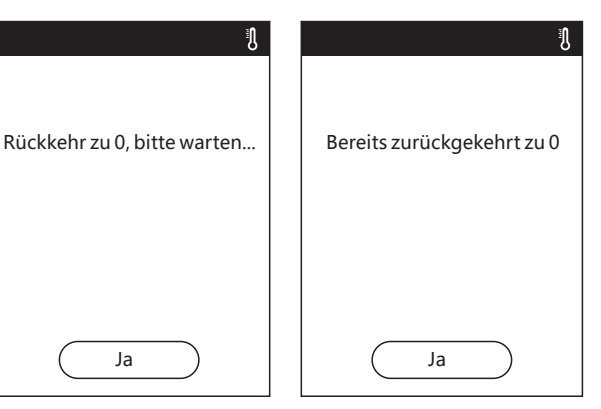

HOME Rückführung der X-, Y- und Z-Achsen auf den mechanischen Nullpunkt.

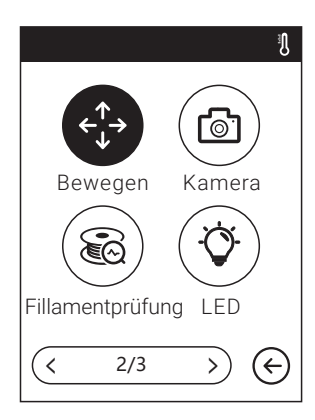

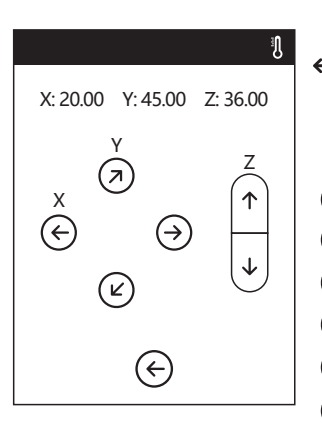

## $\leftarrow$ <sup>1</sup> Manuell: **Manuelle Anpassung der Positionen von Extruder und Arbeitsplatte.**

- Der Extruder bewegt sich nach rechts.
- Der Extruder bewegt sich nach links.
- Arbeitsplatte vorwärts.

 $\rightarrow$ 

 $\overline{\leftarrow}$ K

ā

 $\Delta$ 

- Arbeitsplatte rückwärts.
- Der Extruder bewegt sich nach oben.
- € Der Extruder bewegt sich nach unten.

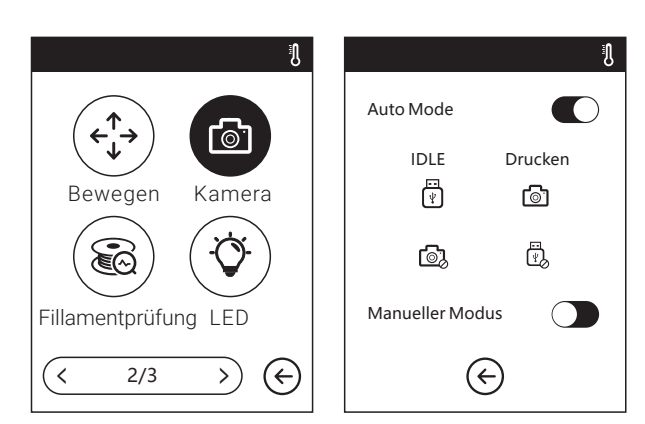

**Kamera:**  Ґ⊚് **Kamera ein- oder ausschalten**

Automatischer Modus: Drucken: Kamera eingeschaltet. USB-Stick ausgesteckt. Leerlauf: Kamera eingeschaltet. USB-Stick eingesteckt.

Manueller Modus: Kamera- oder USB-Stick werden vom Benutzer aktiviert. Es kann immer nur eines von beiden eingeschaltet (aktiviert) sein.

Hinweis: Beim Druck aus der Cloud und Verwendung der Kamerafunktion in der Cloud, ist die Kamera in den manuellen Modus geschaltet. Der USB-Wechseldatenträger (Stick) ist deaktiviert. Wenn Sie den manuellen Modus deaktivieren möchten, müssen Sie den automatischen Modus am Drucker aktivieren.

## **Weitere Angaben zur Kamera entnehmen Sie bitte Kapitel 2.5.**

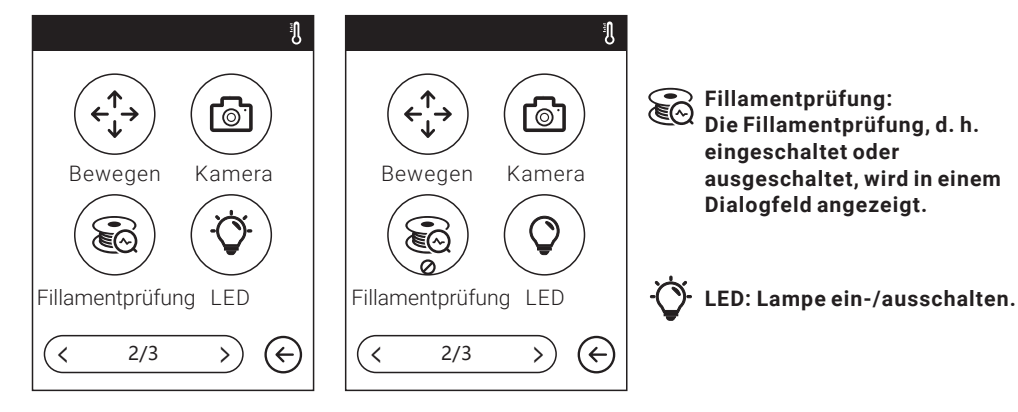

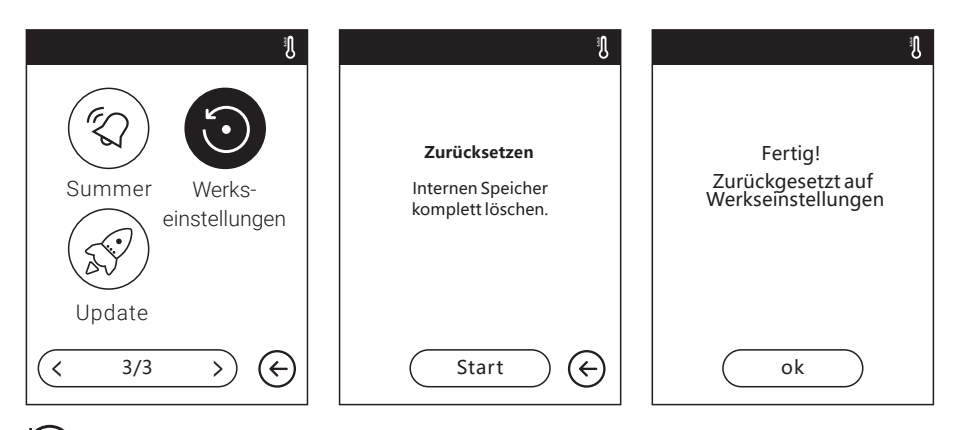

**Werkseinstellung: Alle Daten im internen Speicher werden gelöscht und der Drucker wird auf die Werkseinstellungen zurückgesetzt.**

**Summer: Summer ein- oder ausschalten.**

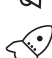

**Update: Update der Drucker-Firmware.**

## **2.3.2.4 Informationen**

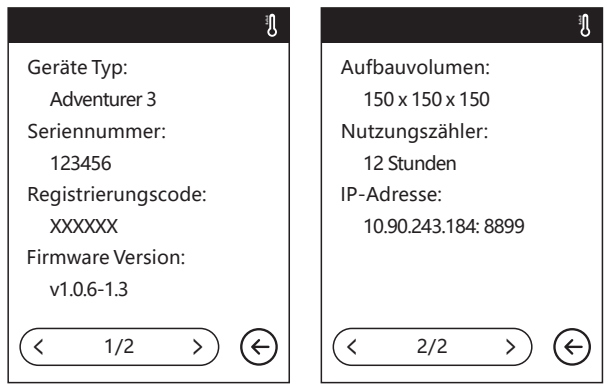

Anzeige der grundsätzlichen Informationen über den Drucker.

Hinweis: Geben Sie beim Kontakt mit dem Techniker des Kundendienstes bitte die Seriennummer an, die Sie auf dem Bildschirm [Info] finden.

## **2.3.3 Fillament**

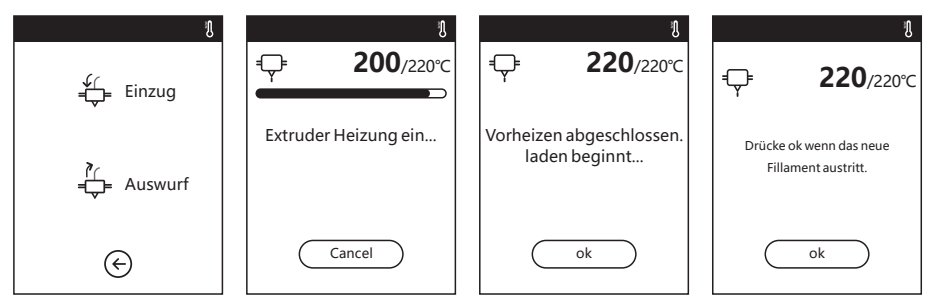

# <del>∫</del><br>
<del>L</del>aden

• Der Extruder wird auf 220°C erwärmt.

• Sobald die Temperatur erreicht ist, führen Sie das Fillament in einem rechten Winkel in den Extruder ein, bis Widerstand zu spüren ist (das Fillament wird durch das Zuführrad gedrückt).

• Das Laden ist abgeschlossen, sobald das Fillament aus dem Extruder austritt

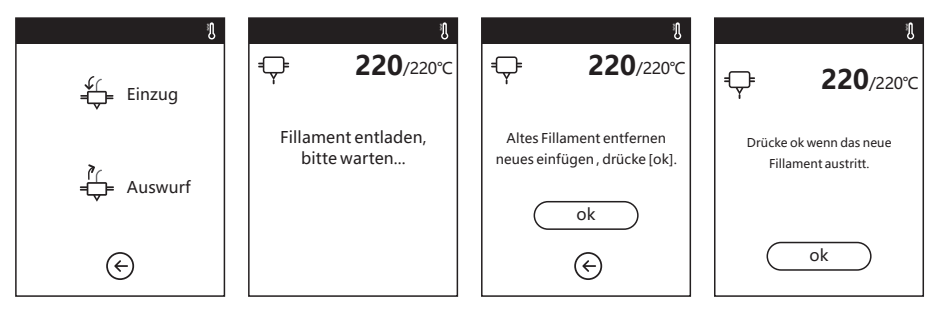

# **Wechseln**

• Der Extruder wird auf 220°C erwärmt. Sobald die Temperatur erreicht ist, wird das Fillament aus dem Extruder ausgegeben.

• Ziehen Sie das Fillament gemäß den Anleitungen heraus.

• Führen Sie das neue Fillament in die Fillamentaufnahme ein und berühren Sie [OK].

• Das neue Fillament wird aus dem Extruder gedrückt. Der Austauschvorgang ist abgeschlossen, sobald das neue Fillament aus dem Extruder austritt.

## **2.4 Druck**

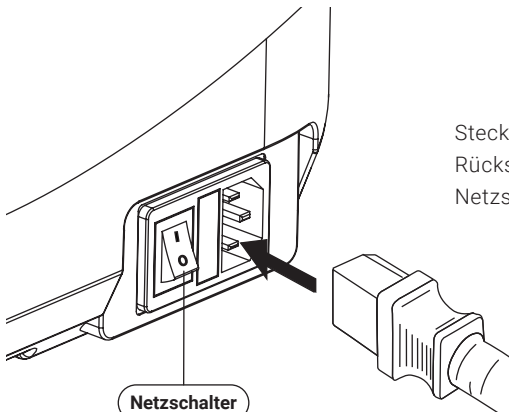

Stecken Sie das Stromkabel am Anschluss an der Rückseite ein und schalten Sie den Drucker mit dem Netzschalter ein. Der Touchscreen wird eingeschaltet.

## **2.4.1 Fillament laden**

1. Öffnen Sie die Fillamentabdeckung, führen Sie das Fillament in die Fillamentaufnahme ein. Drücken Sie das Fillament in das Zuführrad, bis Sie Widerstand spüren.

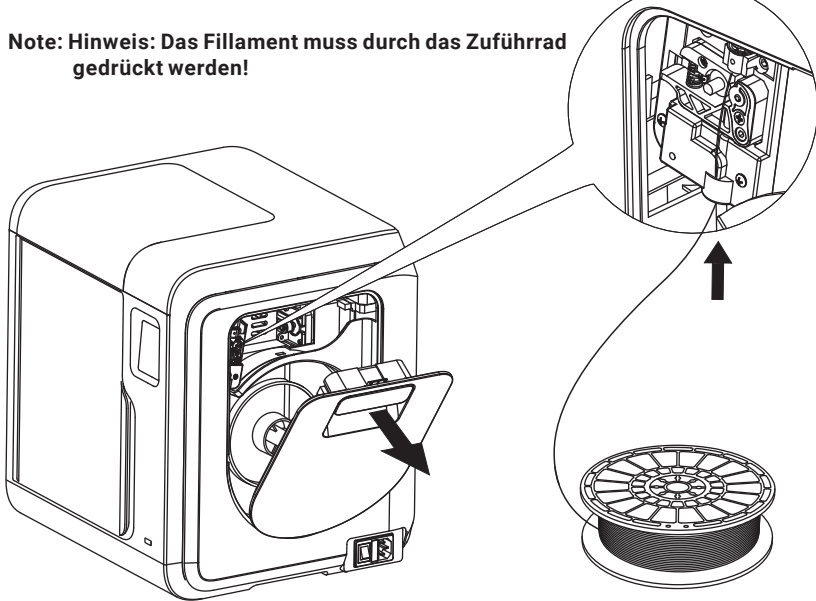

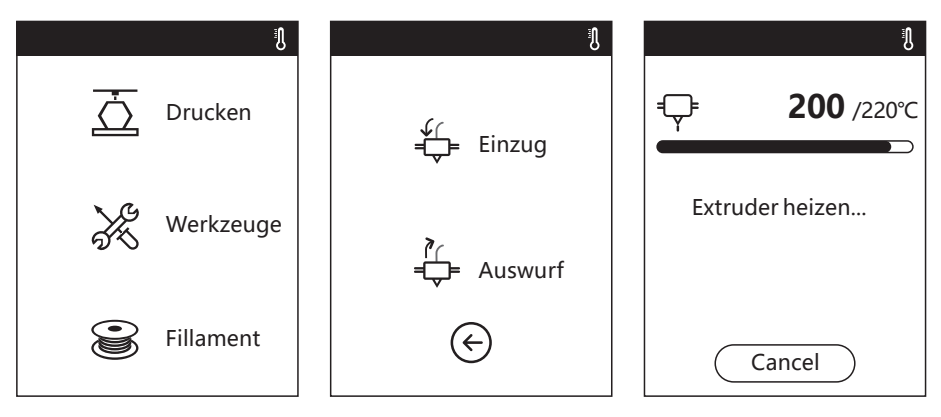

2. Berühren Sie [Fillament] --Berühren Sie [Laden]--Nach dem Laden berühren Sie [OK].

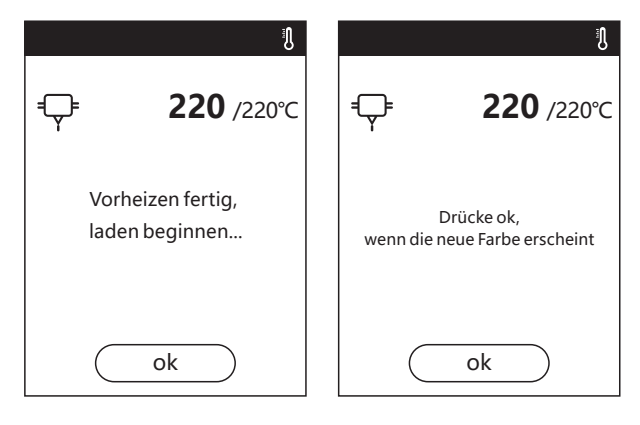

3. Das Laden ist abgeschlossen, sobald das Fillament aus dem Extruder austritt. Berühren Sie [OK]. Setzen Sie die Fillamentspule in den Spulenhalter ein. Schließen Sie die Fillamentabdeckung.

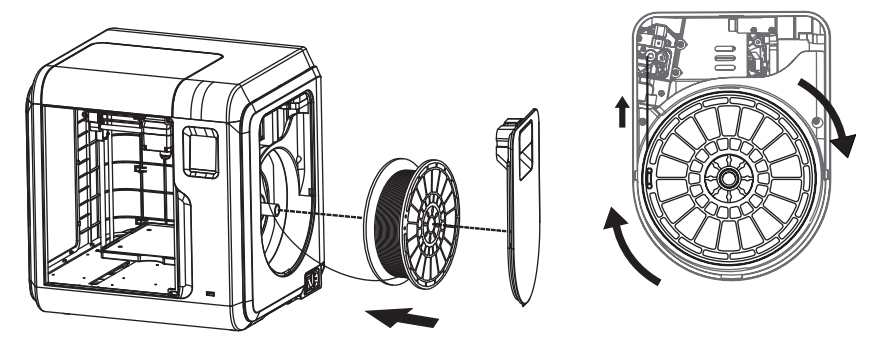

**Beachten Sie die Laderichtung des Fillaments. Es muss, wie in der Abbildung, im Uhrzeigersinn geladen werden.**

## **2.4.2 Modelldateiübertragung**

**Methode 1 :**

Nach dem Erzeugen der Gcode-Datei können Sie diesen mithilfe der Flash Print Software auf Ihren W-LAN 3D-Drucker übertragen. Einen USB-Stick mit der Datei .g/.gx verbinden Sie ggf. mit Ihrem W-LAN 3D-Drucker. In diesem Fall müssen Sie kein neues Netzwerk einrichten.

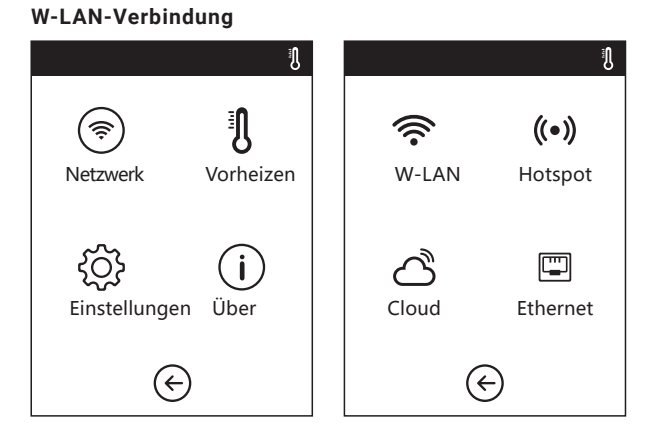

1. Berühren Sie: [Werkzeuge]--[Netzwerk]--[W-LAN].

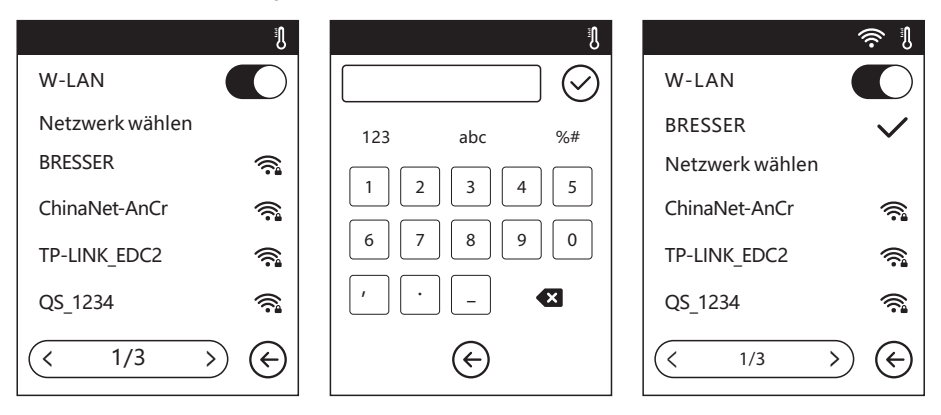

2. Wählen Sie ein Netzwerk aus und geben Sie das Passwort ein.

## **Cloud-Verbindung**

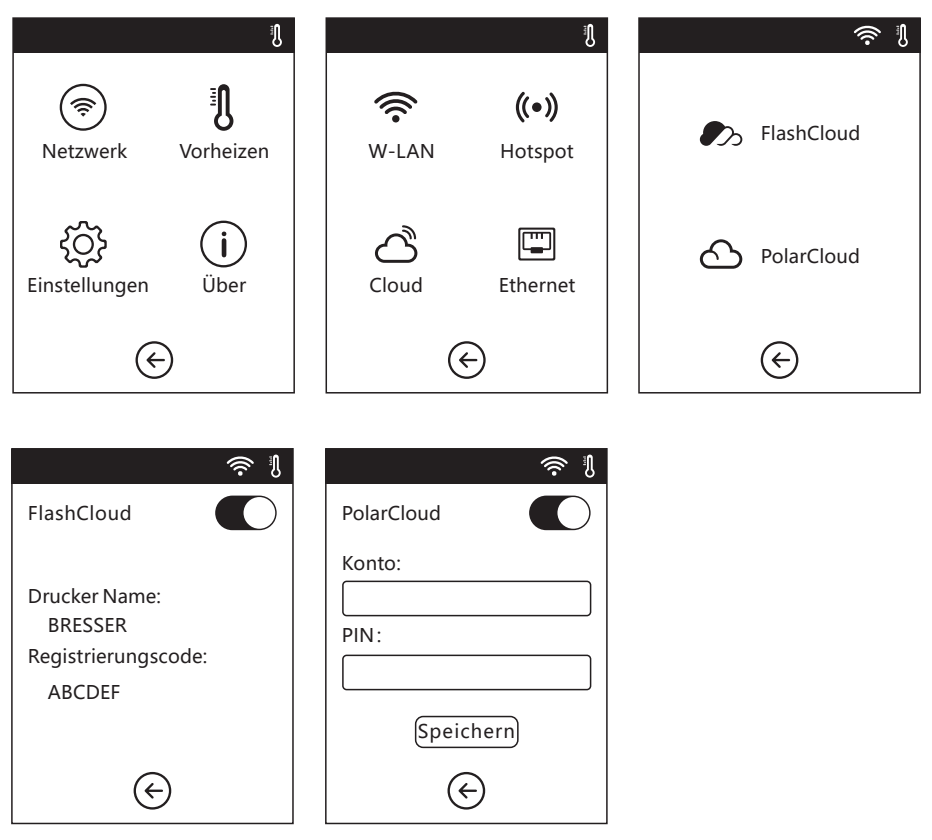

- 1. Aktivieren Sie die W-LAN- oder Ethernet-Verbindung und verbinden Sie den Drucker mit dem Internet.
- 2. Berühren Sie [Werkzeuge]--Berühren Sie [Cloud] am Drucker.
- 3. Registrieren Sie Ihr Cloud-Konto und legen Sie Ihre Einstellungen unter https://cloud.sz3dp.com mit dem Registrierungscode fest, der am Touchscreen des Druckers angezeigt wird. Oder Sie registrieren Ihr Cloud-Konto unter https://polar3d.com, wo Sie Ihr polar3d-Konto und eine PIN erhalten werden.

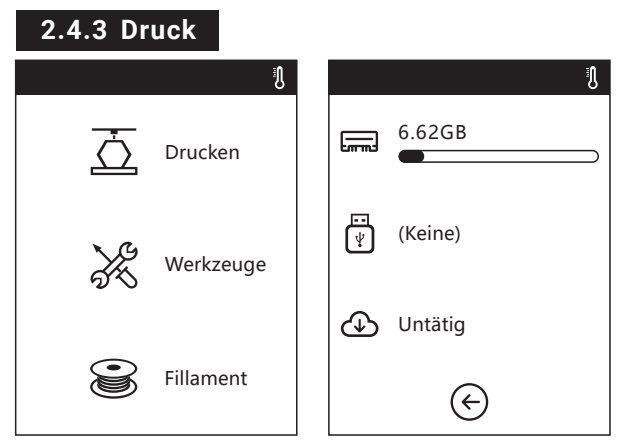

1. Berühren Sie [Konstruktion]. Wählen Sie den Dateipfad: Interner Druckerspeicher, USB-Stick, Cloud.

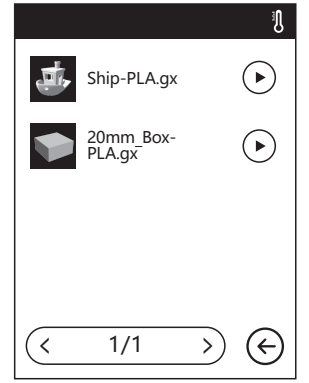

2. Suchen Sie das Modell in der Modellliste. Berühren Sie auf der rechten Seite,

um den Druck zu starten. Oder Sie berühren das Bild der Modelldatei oder den Dateinamen, um die Modelldetail-Seite zu öffnen. Berühren Sie , um den Druck zu beginnen.

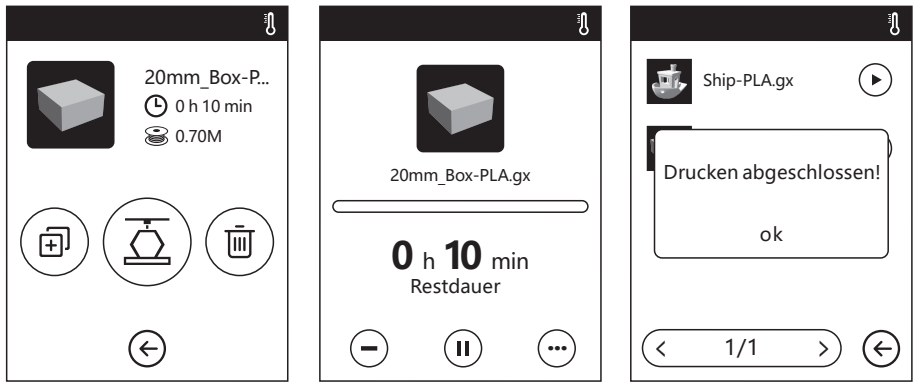

3. Der Extruder wärmt sich automatisch auf. Sobald die Aufwärmtemperatur erreicht ist, beginnt der Drucker mit dem Aufbau des Modells. Nach dem Abschluss des Druckvorgangs, gibt der Drucker einen Piepton aus und am Touchscreen wird eine Meldung angezeigt.

## **2.4.4 Modell herausnehmen**

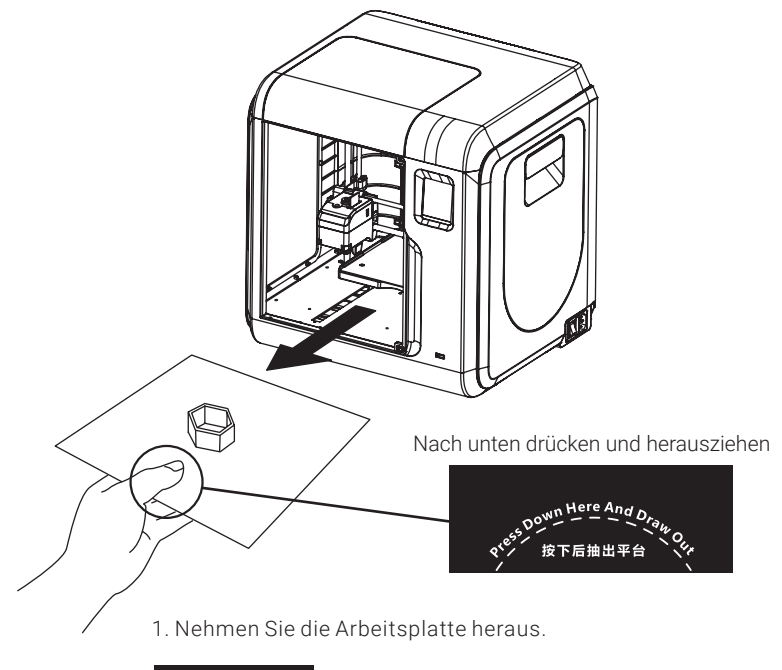

## **Hinweis**

Nach Abschluss des Drucks sind der Extruder und die Arbeitsplatte ggf. noch heiß. Lassen Sie beides bitte zuerst abkühlen, bevor Sie fortfahren!

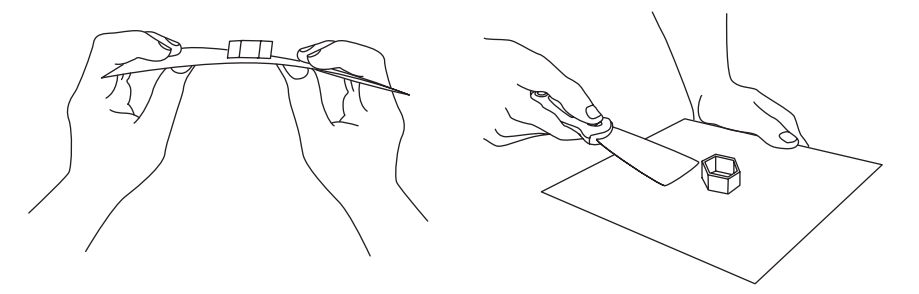

2. Biegen Sie die Arbeitsplatte. Die Plattform wird sich leicht verformen. Trennen Sie die Plattform vom Boden des Modells (lösen Sie ein Modell, egal ob klein oder groß, bitte mithilfe eines Spachtels).

## **2.4.5 Fillamentwechsel**

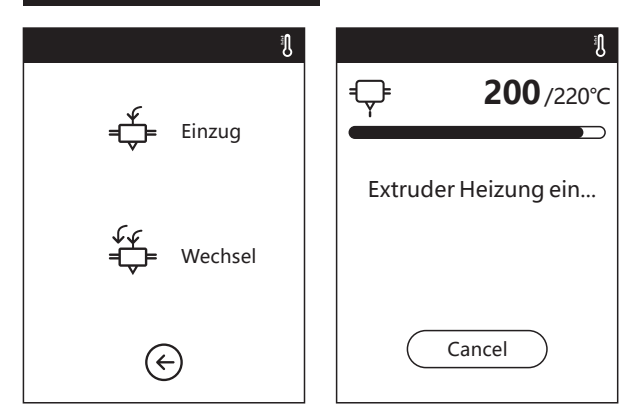

1. Berühren Sie [Fillament], dann [Wechsel]. Der Extruder wird vorgewärmt.

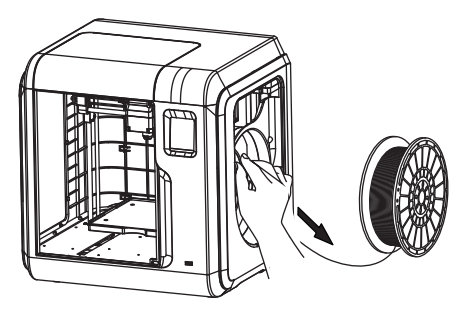

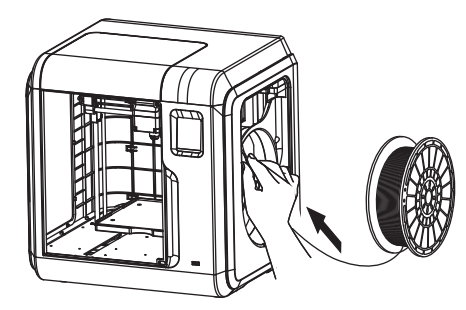

2. Ziehen Sie das Fillament heraus; siehe die vorherige Abbildung.

3. Setzen Sie das neue Fillament in die Fillamentaufnahme ein und drücken Sie das Fillament in das Fillamentrad, bis Sie Widerstand spüren.

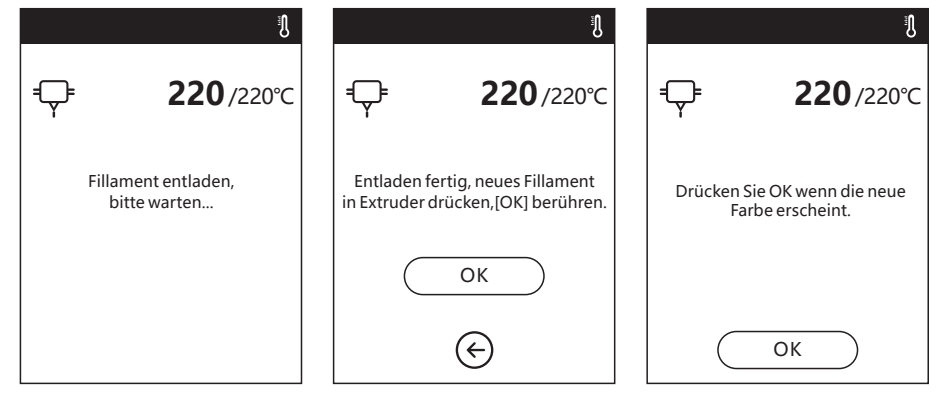

4. Sobald das neue Fillament stabil aus dem Extruder austritt, ist der Wechsel abgeschlossen. Berühren Sie [OK].

## **2.5 Kamera-Bedienungsanleitung**

## **Kamera-Bedienungsanleitung**

Die Kamera und der USB-Wechseldatenträger nutzen dieselbe Schnittstelle.

Die Kamera des W-LAN 3D-Drucker und der USB-Stick des W-LAN 3D-Drucker sind nicht miteinander kompatibel (das heißt, dass immer nur eines dieser beiden Geräte verwendet werden kann: entweder die Kamera oder die USB-Wechselfestplatte).

Sie können in der Cloud oder am lokalen Computer zwischen der Kamera und der USB-Wechselfestplatte umschalten.

Die Verwendung der W-LAN 3D-Drucker-Kamera wird nachstehend erläutert.

## **2.5.1. Sie kann über den angeschlossenen Computer geschaltet werden.**

Die W-LAN 3D-Drucker-Kamera hat zwei Betriebsmodi: Automatikmodus (Standardmodus) oder manueller Modus. Der Zugriff auf die Kamera erfolgt über "Werkzeuge -> Einstellungen -> Kamera) (Werkzeuge-Einstellungen-Kamera) (auf der zweiten Seite). Für den Zugriff auf die relevante Seite, berühren Sie die Schaltfläche "Kamera".

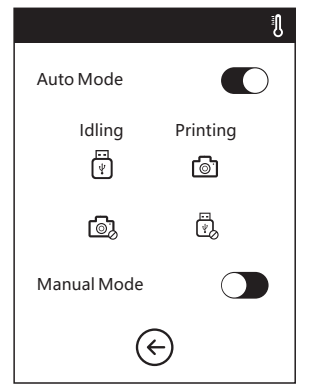

Л Auto Mode Manual Mode 咼 িৌ

**Automatischer Modus: Während des Druckerbetriebs wird die Kamera eingeschaltet und die USB-Wechselfestplatte deaktiviert. Während der Drucker inaktiv ist, wird die Kamera ausgeschaltet und die USB-Wechselfestplatte ist aktiviert.**

**Manueller Modus: Der Benutzer kann nach Belieben zwischen der Kamera und der USB-Wechselfestplatte umschalten**.

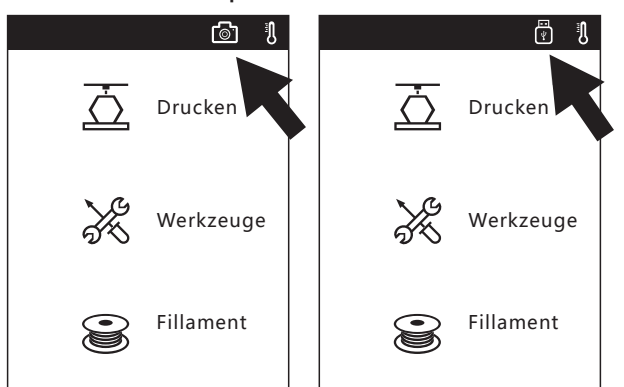

**Hinweis**

Wenn die Bilder im Browser angezeigt werden sollen, müssen Drucker und PC in demselben Intranet aktiv sein (das heißt, Drucker und PC sind mit demselben Router verbunden).

Sobald die Kamera erfolgreich eingeschaltet wurde, wird das Kamerasymbol in der Statusleiste angezeigt. Sobald die Kamera ausgeschaltet wird, wird anstelle des Kamerasymbols das USB-Wechselfestplattensymbol in der Statusleiste angezeigt.

## **2.5.2. Verwendung von PolarCloud-Kamera**

1. Für ein Polar Cloud-Konto müssen Sie sich auf der Website www.polar3D.com registrieren.

2. PolarCloud-PIN POLAR Cuplore Connect Design Make Help Shop G Member since 03/18 | 0 cloud prints and counting Community **Cloud Stats** 121 129,523 370,629  $\blacksquare$  NEWS countries members prints Polar Cloud Update - Basic Print Settings Dean Morris published on May 23, 2018 **Recent Community Objects** Polar Cloud Release Notes, March 2018 do an waan published on Mar 30, 2018 POLAR<sub>C</sub> Explore Connect Design Make Help Shop  $\Delta$  $\binom{3}{1}$ Member since 03/18 | 0 cloud prints and counting settings tenguch@hotmail.com **Cloud Stats** Community  $\overline{\supseteq}$  Sign Out 121 129.523 370.629 **■** NEWS countries members prints Polar Cloud Update - Basic Print Settings Dean Morris published on May 23, 2018 **Recent Community Objects** Polar Cloud Release Notes, March 2018 dnewman published on Mar 30, 2018

(1). Nach der Registrierung in der Polar Cloud und der Anmeldung an der Polar Cloud-Website klicken Sie oben rechts auf den Pfeil und dann auf [Einstellungen].

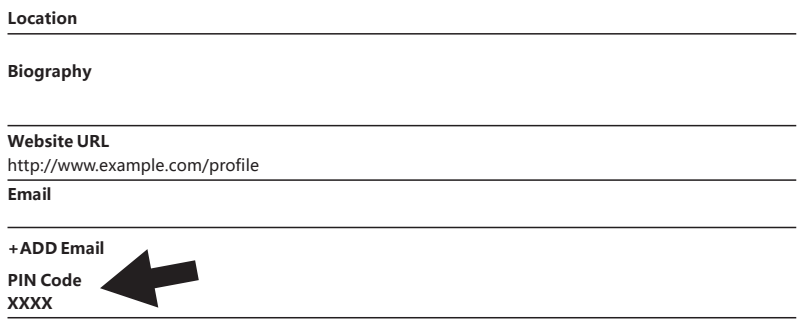

(2). Unten auf der Seite werden die Ziffern für den PIN-Code angezeigt.

3. W-LAN 3D-Drucker-Verbindung mit dem Internet Wählen Sie die richtige Verbindung über die Netzwerkschnittstelle aus

(Angaben zu den Verbindungsmöglichkeiten entnehmen Sie bitte Seite xxx).

4. W-LAN 3D-Drucker-Verbindung mit Polar Cloud

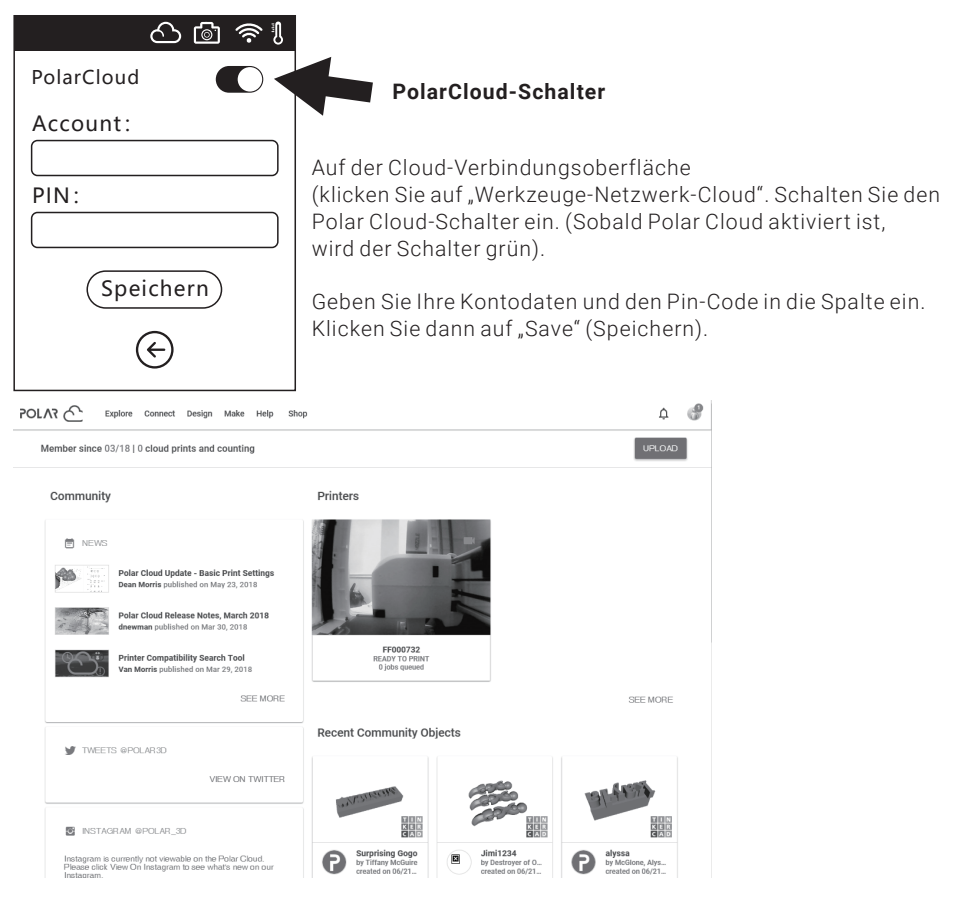

Sobald die Verbindung hergestellt ist, können Sie das Kamerabild auf der Polar Cloud-Website sehen.

## **Hinweis**

- 1. Der Drucker muss mit dem Internet verbunden sein.
- 2. Wenn Sie die Kamera verwenden, stellen Sie bitte sicher, dass Sie den Kameramodus gewählt haben und nicht den USB-Status.

(In der Statusleiste wird ein Kamerasymbol angezeigt).

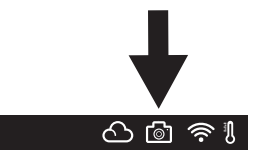

## **2.5.3. Die Umschaltung kann über die Cloud vorgenommen werden**

#### 1. Polar Cloud-Verbindung

Benutzer können die Kamera über die Polar Cloud ein- oder ausschalten. Klicken Sie auf "Werkzeuge->Kommunikation -> Cloud Connect -> Polar Cloud". Auf der Einstellungsseite von Polar Cloud klicken Sie in die Eingabefelder für die Kontonummer und die PIN. Geben Sie nun die Kontonummer und die PIN ein. Klicken Sie auf die Schaltfläche "Start", um sich mit der Polar Cloud zu verbinden. Die Kontonummer ist die E-Mail-Adresse, die Sie bei der Anmeldung an PolarCloud für den Erwerb der PIN angegeben haben.

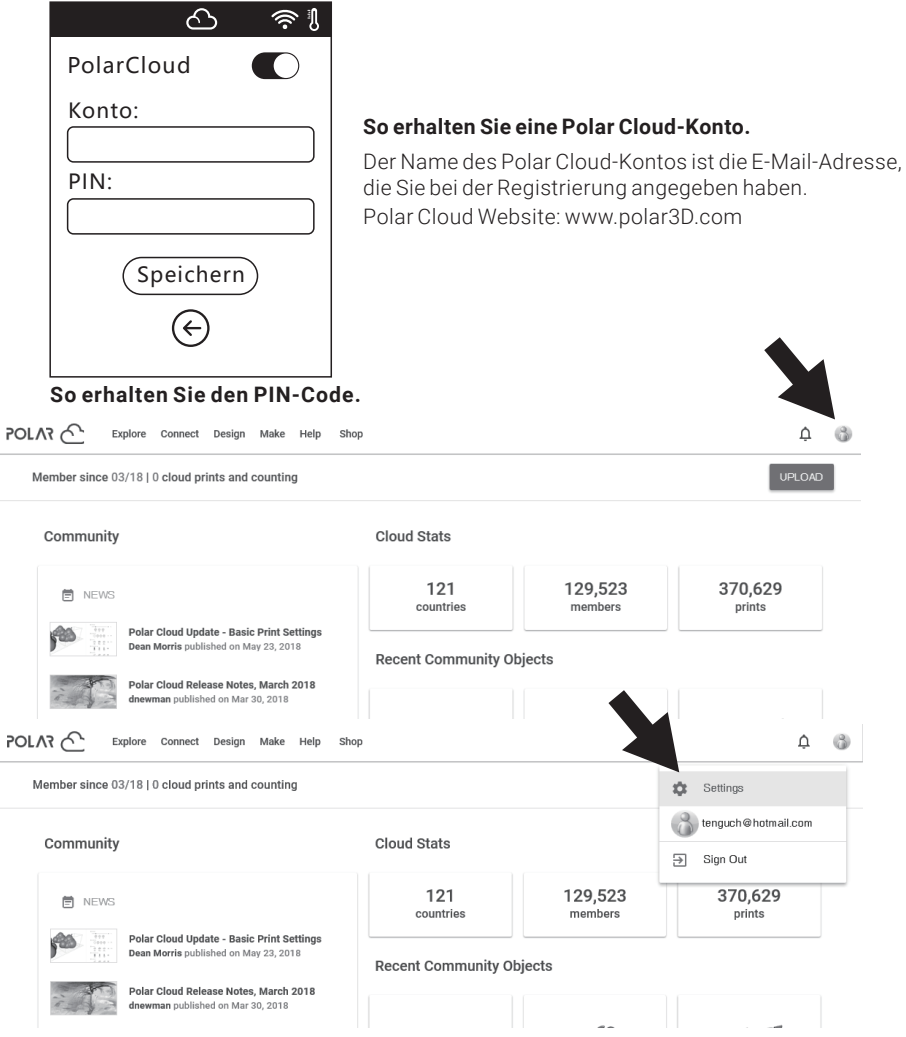

(1). Nach der Registrierung in der Polar Cloud und der Anmeldung an der Polar Cloud-Website klicken Sie oben rechts auf den Pfeil und dann auf [Einstellungen].

#### **Location**

#### **Biography**

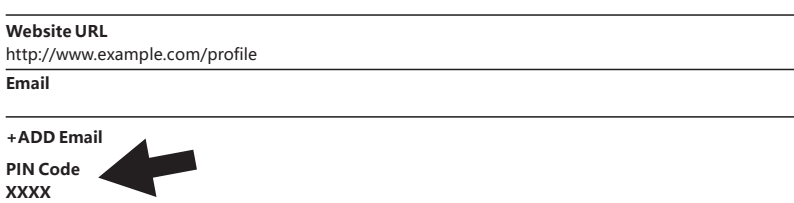

(2). Unten auf der Seite werden die Ziffern für den PIN-Code angezeigt.

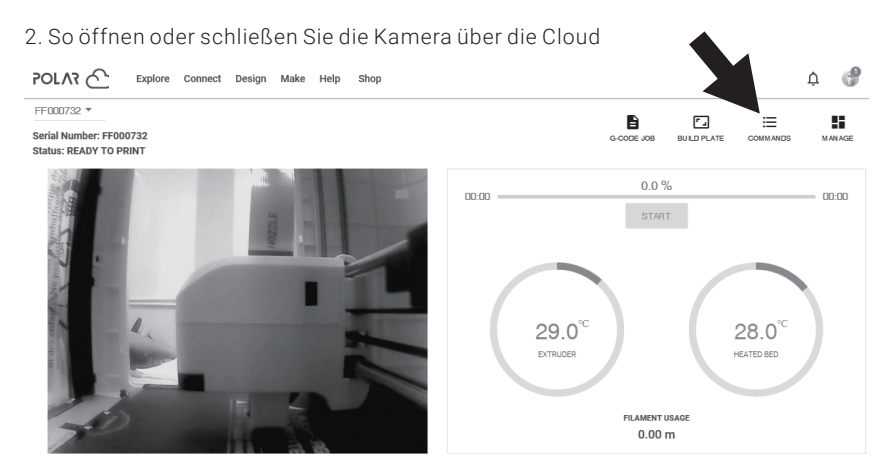

0 jobs queued

(1). Nachdem Sie die Kamerafunktion aktiviert haben, klicken Sie auf der ersten Seite auf das Kamera-Symbol, um auf einen Bildschirm zuzugreifen, der diesem hier vergleichbar ist. Klicken Sie auf die Schaltfläche COMMANDS auf die der Pfeil zeigt.

## **CUSTOM COMMANDS**

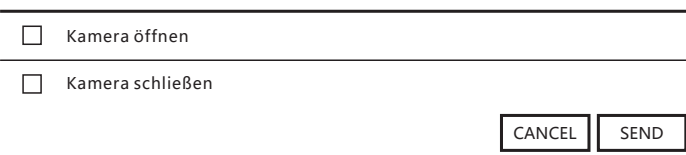

(2). Öffnen oder schließen Sie die Kamera mithilfe des Häkchens im Popupfenster.

## **Hinweis**

a. Wenn die Polar Cloud in ein Intranet eingebunden ist (das heißt, Drucker und PC sind mit demselben Router verbunden), dann wird das Video angezeigt. Dann kann der Druckstatus in Echtzeit angezeigt werden. Wenn die Polar Cloud in ein Extranet eingebunden ist, werden die Bilder angezeigt (während des Druckvorgangs werden Bilder im 20-Sekunden-Intervall gesendet, andernfalls wird alle 60 Sekunden ein Bild übertragen).

b. Wenn die Kamera ausgeschaltet ist, schaltet sich der untergeordnete Computer aus und stellt die erneute Verbindung mit Polar Cloud her. Das bedeutet, dass Polar Cloud während einer kurzen Zeit nicht reagieren wird. Die Wiederherstellungszeit ist von der Netzwerk-Performance abhängig.

Nachdem die Kamera über die Cloud gesteuert wird, schaltet der untergeordnete Computer die Kamera in den manuellen Modus, wenn der automatisch Modus wiederhergestellt wird. Aktivieren Sie ihn bitte manuell ("Werkzeuge->Einstellungen->Kamera") (auf der zweiten Seite).

# **FLASHFORGE** A Auto Mode Manual Kamera nicht gefunden Bestätige  $\leftarrow$

## **2.5.4. Fehlerbehebung**

1. Wenn die Kamera beschädigt oder nicht angeschlossen ist, wird beim Versuch die Kamera einzuschalten eine Fehlermeldung angezeigt. Nun schaltet der Computer die Kamera automatisch in den manuellen Modus; die Kamera wird ausgeschaltet.

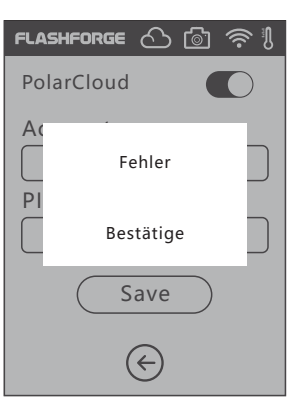

2. Wenn der Computer nicht mit Polar Cloud verbunden ist, wird er aus der Cloud abgemeldet und eine entsprechende Fehlermeldung wird angezeigt. Dieses Problem kann durch Rücksetzung auf die Werkeinstellungen behoben werden. Wenn der Computer die Verbindung mit dem Drucker herstellt und der Drucker aus der Cloud gelöscht wird, muss die Anmeldung im Einklang mit den vorstehenden Schritten wiederholt werden.

# **Kapitel 3: Häufig gestellte Fragen**

## **1 Was muss ich tun, wenn die Düse verstopft ist?**

Methode 1: Berühren Sie [Vorwärmen], um den Extruder auf 240°C zu erwärmen.

Nach dem Aufwärmen drücken Sie die Luftrohrverbindung und ziehen das

 Fillamentführungsrohr heraus. Prüfen Sie, ob das Fillament gebogen oder die Fillamentspitze rau ist. Schneiden Sie die Fillamentspitze dann glatt und flach zu und setzen Sie das

Führungsrohr und das Fillament wieder ein. Berühren Sie [Laden].

Methode 2: Falls sich das Ergebnis mithilfe von Methode 1 nicht verbessern lässt, entfernen Sie das Fillament und drücken sie das Reinigungswerzeug oben in den Extruder um Fillamentreste aus der Düse zu drücken.

Methode3: Falls sich das Ergebnis mithilfe von Methode 1 und 2 nicht verbessern lässt, tauschen Sie die Düse aus.

#### **2 Wie tausche ich die Düse aus?**

## $\spadesuit$  Hinweis

Schalten Sie den Drucker vor dem Austausch der Düse aus! Trennen Sie den Netzstrom! Die Spitze des abgeschnittenen Fillaments muss glatt und flach sein.

- 1. Drücken Sie die Klammern rechts und links nach unten und ziehen Sie die Düse ab.
- 2. Führen Sie einen Fillament von Hand zur die Fillamentaufnahme. Der Fillament muss ausreichend lang sein, um abgeschnitten werden zu können.
- 3. Drehen Sie die Fillamentspule manuell gegen den Uhrzeigersinn, wobei Sie das Fillament etwas zurückschieben.
- 4. Drücken Sie die Clips rechts und links ein, setzen Sie die neue Düse wieder in den Extruder, wobei der Düsenschlitz und die Unterseite des Extruders auf identischer Höhe sein müssen.
- 5. Berühren Sie: [Fillament] [Laden], Wenn das Fillament aus der neuen Düse austritt,
	- ist der Wechsel abgeschlossen.

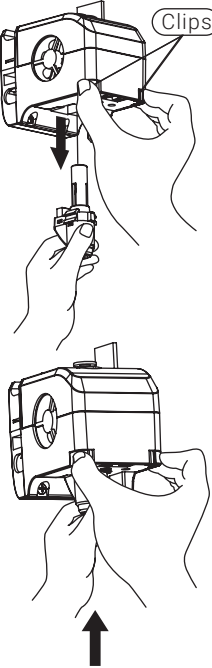

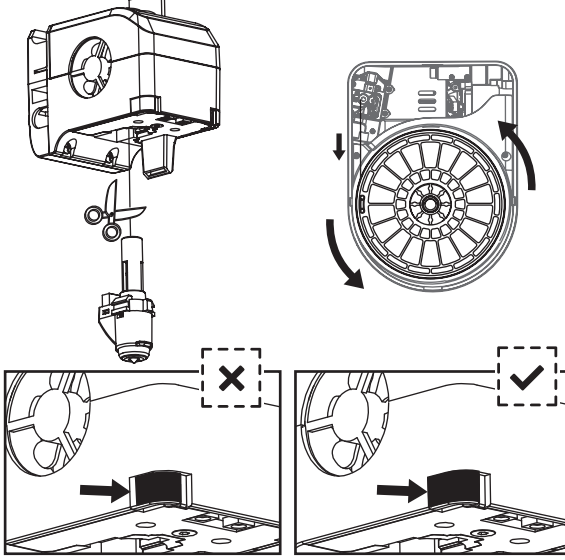

Die Spange ist nicht eingesetzt. Die Spange ist eingesetzt.

Überprüfung der Sprinklerbaugruppe:

1. Beim Einsetzen wird der Sprinkler am Ende eingedrückt.

- 2. So prüfen Sie, ob der Sprinkler eingesetzt ist:
	- (1) Berühren Sie die schwarze Spange und das Unterteil des Sprinklers; beides muss fest sitzen und darf sich nicht nach unten bewegen. (2) Schauen sie auf den schwarzen Spalt und das Unterteil des Sprinklers,
		- und achten sie darauf, dass nur ein kleiner Spalt vorhanden ist.

## **3. Muss der Extruder nach dem Austausch der Düse erneut kalibriert werden?**

Ja, für das Erreichen der optimalen Druckqualität muss der Extruder erneut kalibriert werden.

## **4. Was muss ich tun, bei fehlerhafter Temperaturanzeige nach dem Austausch der Düse?**

Die fehlerhafte Temperaturanzeige ist ein Hinweis darauf, dass der Extrudersensor keine Messung vornehmen kann. Bitte überprüfen Sie Düseninstallation.

#### **5. Was muss ich tun, wenn nach dem Berühren der Taste [Konstruktion] der Modelldatei kein Fillament austritt, der Extruder sich jedoch normal bewegt?**

1. Prüfen Sie das Fillamentführungsrohr. Der Fillament muss in den Extruder gedrückt werden. Berühren Sie sonst [Laden]. Sobald das Fillament aus dem Extruder austritt, starten Sie die Konstruktion der Modelldatei erneut.

2. Falls die Düse verstopft sein sollte, siehe Antwort in Q1.

## **6: Wie tausche ich das Fillament aus?**

- 1. Berühren Sie [Fillament]--[Wechsel].Sobald der Extruder aufgewärmt ist, kann das Fillament herausgenommen werden. Siehe hierzu die entsprechende Anleitung.
- 2. Setzen Sie einen neuen Fillament in die Fillamentaufnahme und das Zuführrad ein. Berühren Sie [OK]. Das neue Fillament wird durch den Extruder gedrückt.
- 3. Der Wechsel ist abgeschlossen, sobald das Fillament aus dem Extruder austritt

## **7: Wie nehme ich das Modell heraus?**

- 1. Nehmen Sie die Arbeitsplatte heraus.
- 2. Biegen Sie die Arbeitsplatte. Die Plattform wird sich leicht verformen. Trennen Sie die Plattform vom Boden des Modells. (Lösen Sie ein Modell, egal ob klein oder groß, bitte mithilfe eines Spachtels).
- 3. Nehmen Sie das Modell heraus.

## **8: Wie verringere ich die Distanz zwischen Düse und Plattform während des Drucks, d. h. zu gering oder zu groß?**

- 1. Berühren Sie [Einstellung]--Kalibrierung.
- 2. Führen Sie den Extruder automatisch in die Ausgangsstellung zurück, dann verringert sich die Höhe.
- 3. Berühren Sie den Aufwärts- und Abwärtspfeil, um die Distanz zwischen Extruder und Plattform zu verändern, bis der Extruder die Plattform knapp berührt.
- 4. Berühren Sie [OK]. Der Drucker speichert die aktuelle Kalibrierung und fährt automatisch in die Ausgangsstellung zurück.

## **9: Können wir Fillament anderer Marken als BRESSER verwenden?**

W-LAN 3D-Drucker unterstützt normalen ABS- und PLA-Fillament, allerdings weicht die Zusammensetzung anderer Fillamente ab. Werksseitig wird W-LAN 3D-Drucker mit den Eigenschaften von BRESSER ABS- und PLA-Fillament getestet.

Die Fillamente anderer Marken werden nicht empfohlen, weil sie den Extruder ggf. verstopfen, sich die Druckqualität verschlechtert oder mögliche Fehlerquellen sind. BRESSER übernimmt hierfür keine Haftung. Diese Probleme sind nicht durch die Garantie von BRESSER abgedeckt.

## **10. Mit welchen Stromquellen kann W-LAN 3D-Drucker betrieben werden?**

Das 24V-/6,5-A-Netzteil in W-LAN 3D-Drucker ist für Eingangsspannungen von 110 V-240 V ausgelegt.

## **11. Schaltet sich W-LAN 3D-Drucker nach Abschluss des Druckauftrags automatisch aus?**

Nein.

## **12. Welche Dateiformate unterstützt die Software FlushPrint?**

Eingabe: 3mf / stl / obj / fpp / bmp / png / jpg / jpeg. Ausgabe: gx/g-Dateien.

## **13. Unterstützt W-LAN 3D-Drucker andere Cloud-Plattformen als FlashCloud?**

Ja, W-LAN 3D-Drucker ist mit allen anderen Cloud-Plattformen kompatibel.

## **14. Ist der ABS-Druck sicher?**

ABS-Fillamente geben während der Erwärmung giftige Gase ab. Drucken Sie mit ABS nur in gut belüfteten Räumen.

Wir empfehlen dort wo sich Kinder aufhalten nicht toxische ABS-Fillament zu verwenden.

## **15. Wie löse ich das Problem der Randverwerfungen?**

Methode 1: Das Problem lässt sich lösen oder minimieren, wenn der Kontakt zwischen Plattform und Modell während des Aufwärmens verringert oder verstärkt wird. Methode 2: Fügen Sie während Slicing in FlashPrint Raft hinzu.

Methode 3: Tragen Sie vor dem Drucken Leim auf die Plattform auf.

## **16. Muss vor dem Modelldruck Raft hinzugefügt werden?**

Das ist nicht notwendig. Allerdings wird beim Druck mit Raft mehr Fillament aus dem Extruder ausgegeben, wodurch sich das Ergebnis verbessert. Das Problem lässt sich lösen oder minimieren, wenn der Kontakt zwischen Plattform und Modell während des Aufwärmvorgangs verringert oder verstärkt wird.

## **17. Nach dem Düsenaustausch wird für den Drucker eine Temperatur von 300° angezeigt und das Extrudergebläse läuft. Was ist die Ursache und wie lässt sich das Problem beheben?**

Die neue Düse ist nicht richtig eingesetzt, dann kann die Extrudertemperatur nicht richtig gemessen und angezeigt werden. Nehmen Sie die Düse heraus und setzen Sie sie wieder in den Extruder ein, wobei der Düsenschlitz und die Unterseite des Extruders auf identischer Höhe sein müssen.

## **18. Der Extruder macht ein ratterndes Geräusch und es tritt kein Fillament aus dem Extruder aus. Wie lässt sich dieses Problem lösen?**

Es wurde kein Fillament in den Extruder eingeführt, die Düse ist verstopft oder das Fillamentführungsrohr ist nicht richtig montiert. Überprüfen Sie zuerst das Führungsrohr. Wenn das Führungsrohr richtig eingesetzt ist, ziehen Sie Q1 hinzu.

## 19.Was ist der Unterschied zwischen "Fillament laden" (einführen) und "Fillament wechseln"?

Laden: Dies bezieht sich ausschließlich auf das Einsetzen (Laden) von Fillament in den Extruder. Wechsel: Dies betrifft das Einlegen und Herausnehmen: zuerst wird das Fillament herausgenommen (Entladen), dann wird ein Fillament eingesetzt (geladen).

## **20. W-LAN 3D-Drucker beginnt den Druck während die Distanz zwischen Extruder und Arbeitsplatte groß ist, dann haftet das Fillament an der Arbeitsplatte und der Druck schlägt fehlt.**

Kalibrieren Sie den Drucker erneut und führen Sie ihn in die Ausgangsstellung zurück. Drucken Sie dann, um das Ergebnis zu überprüfen.

## **Tägliche Wartung:**

Tragen Sie Schmierfett auf die Druckerführungsstäbe auf, wenn Sie das Gerät über einen längeren Zeitraum nicht verwenden. Schmieren Sie die Stäbe einmal monatlich.

# **Kapitel 4: Support und Kundendienst**

## **After-Sales-Support / Service**

Unser Support-Team steht Ihnen bei möglichen Problemen mit oder Fragen zu diesem Produkt steht gern zur Verfügung.

## **Bitte halten Sie für einen reibungslosen Ablauf folgende Informationen für evtl. Nachfragen griffbereit:**

- Garantie-/Service-Karte
- Artikelnummer und -bezeichnung
- Kaufdatum und Händler

## **Kontaktmöglichkeiten:**

E-Mail: **service.3d@bresser.de** (bevorzugter Kommunikationsweg) Internet: **www.bresser.de/c/de/service** Telefon\*:**0 28 72 - 80 74-210**

#### **Servicezeiten:**

Montag - Freitag (außer Feiertage) 9:00 - 15:00 Uhr

\* Lokale Rufnummer im dt. Festnetz / Gebühren je Anruf abhängig vom Tarif Ihres Telefonanbieters / Anrufe aus dem Mobilfunknetz und dem Ausland ggf. wesentlich teurer

Geben Sie beim Kontakt mit dem Kundendienst bitte die Seriennummer an. Die Seriennummer ist der Strichcode an der Rückseite Ihres W-LAN 3D-Drucker.

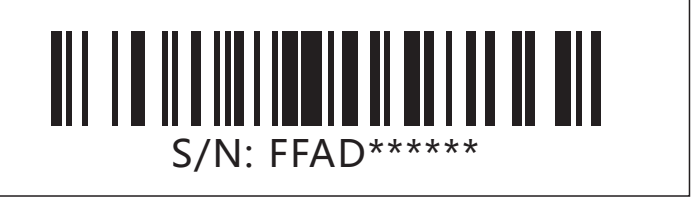

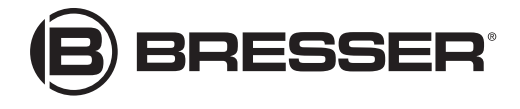

## **Bresser GmbH**

Gutenbergstr. 2 · DE-46414 Rhede **Deutschland** 

www.bresser.de · service@bresser.de